# **Sisukord**

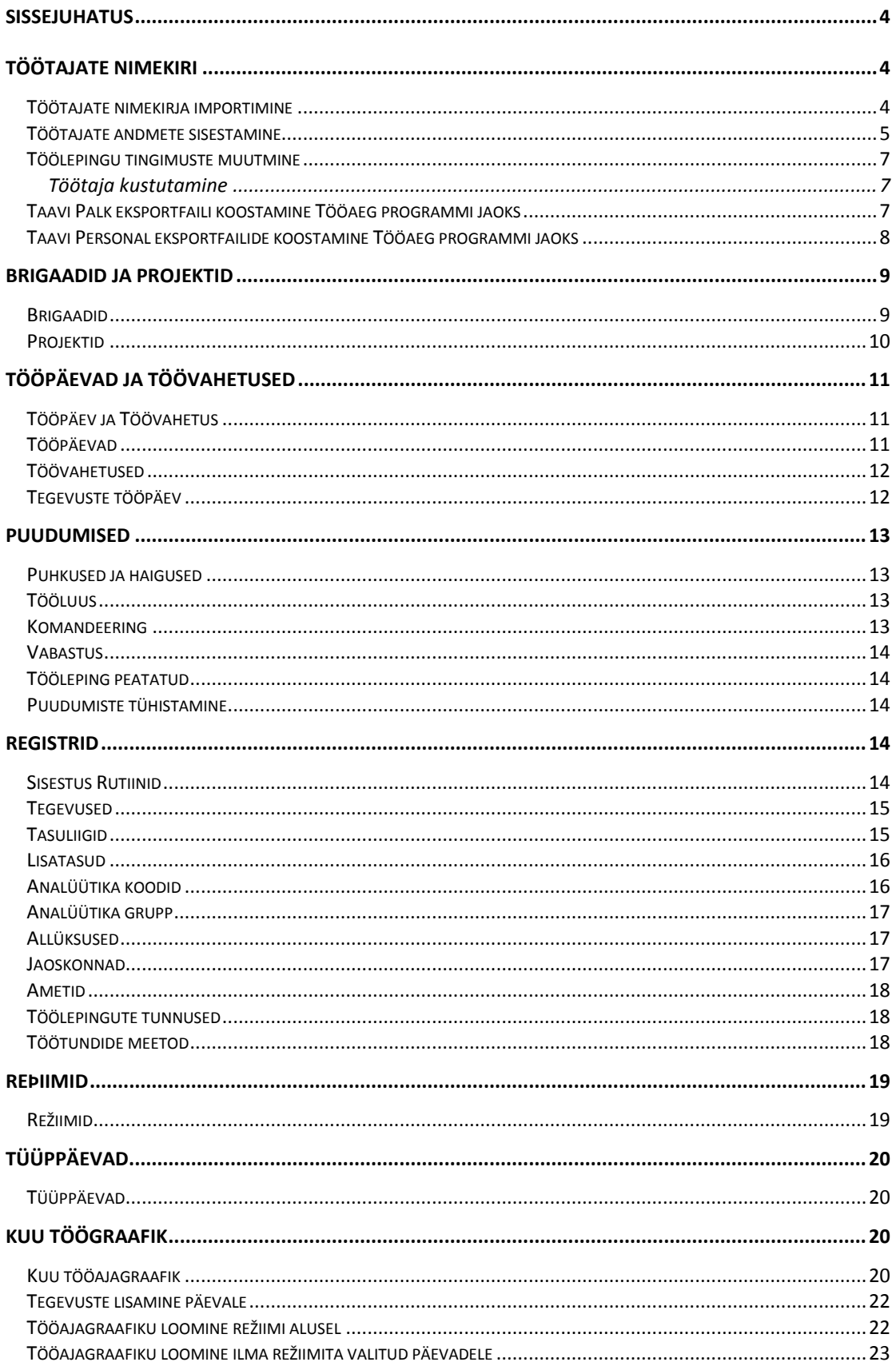

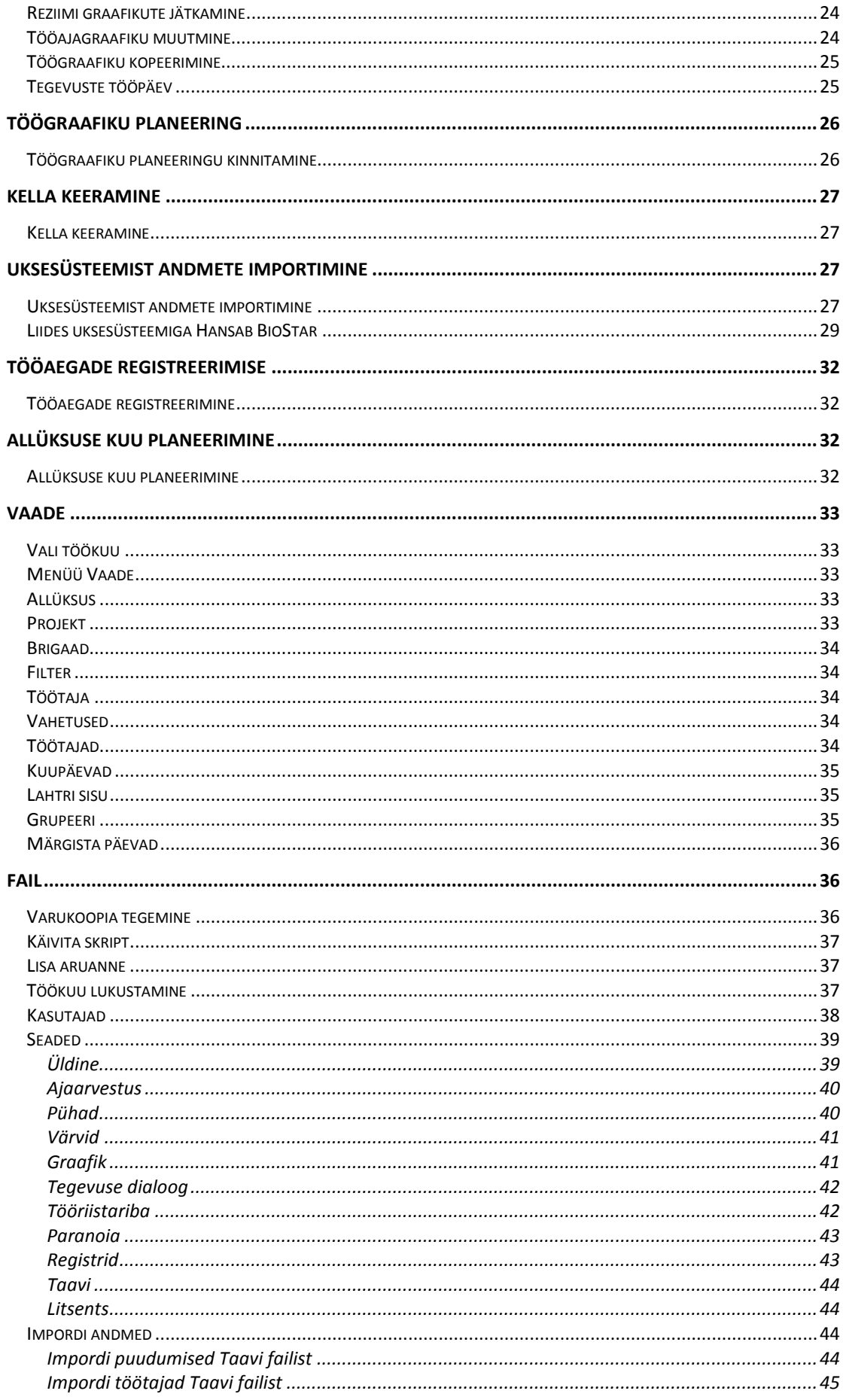

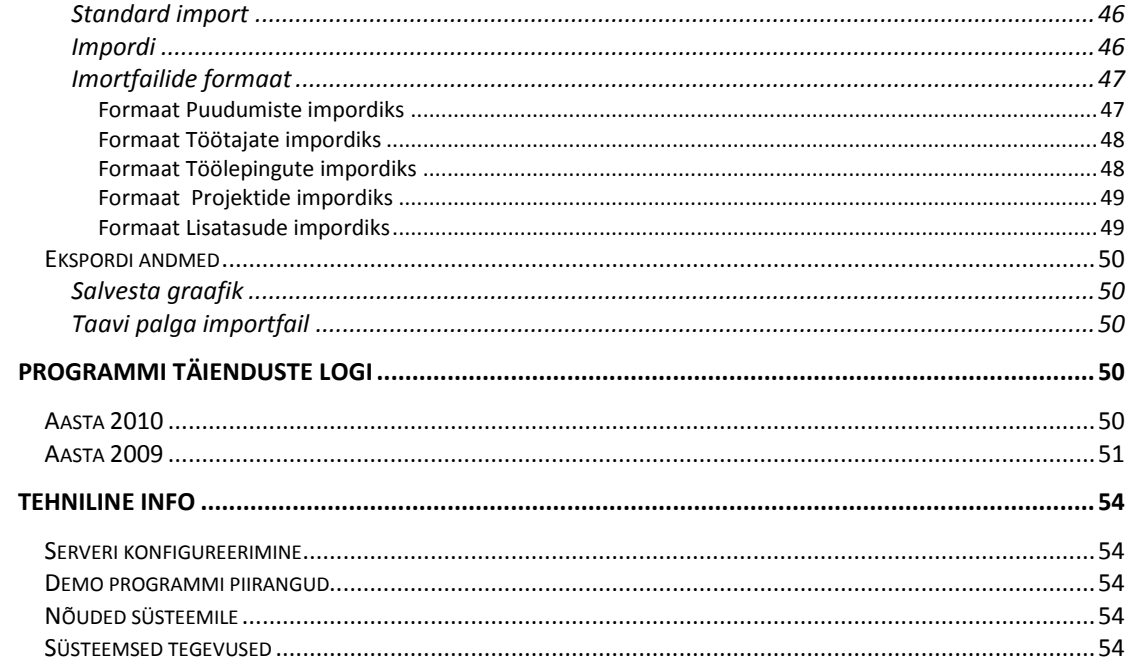

## <span id="page-3-0"></span>**Sissejuhatus**

TAAVI Tööajaarvestuse programm on mõeldud ettevõtte töötajatele tööajagraafikute sisestamiseks. Programmist on võimalik saada ülevaade kuu tööpäevade , päevaste- , õhtusteja öiste töötundide kohta, samuti riiklikel pühadel ja nädalavahetustel töötatud töötundide kohta, samuti puudumiste jm. tegevuste kohta , mis vähendavad töötaja tööaega, näiteks puhkus , ajutine töövõimetus jne..

Programmist on võimalik kuu koondandmed eksportida TAAVI PALK programmi . Näiteks kanda

ettemääratud tasuliikidele palgaprogrammi päevased - , õhtused- ja öised töötunnid , kus on võimalik erinevate tariifide järgi töötajale töötasu arvutada.

Vajalik on selline süsteem juhul, kui ettevõttel on palju üksusi , mis on territoriaalselt laiali hajutatud ning/või baassüsteemile ligipääs on piiratud või hoopis keelatud. Samuti on süsteem vajalik, kui ettevõttes on töödejuhatajad, osakonnajuhatajad, kes koostavad tööajatabeleid. **Programm võimaldab koostada tööajagraafikuid varem kirjeldatud režiimide alusel, kui ka sisesta igale päevale tööaegu vabalt määratud alguse ja lõpu kellaajaga.**

*TAAVI Tööajaarvestuse tarkvara tööks on vajalik Windows 2000 või XP operatsioonisüsteemiga arvuti.*

## <span id="page-3-1"></span>**Töötajate nimekiri**

## <span id="page-3-2"></span> **Töötajate nimekirja importimine**

Programmiga töö alustamisel on võimalik allüksuste , ametikohtade ja osakonna töötajate nimekirjad importida TAAVI PALK programmist. Selleks tuleb palgaprogrammi aruanne 'Tööliste nimekiri' eksportida csv (text data file) formaadis faili ning see importida tööajaarvestuse programmi menüüst **File -> Impordi -> Impordi andmed Taavi failist**. Lahtrisse sisend tuleb valida aruande fail , näiteks eksporditi palgaprogrammist aruanne faili aruanne.csv . Lahtrisse objekt tuleb valida andmed sellises järjekorras :

- 1. Allüksused imporditakse allüksuste nimekiri
- 2. Ametid imporditakse ametikohtade nimekiri
- 3. Töölised imporditakse töötajate nimekiri

**'Impordi alates ' .... 'reast'** – määratakse , millisest reast alates andmeid imporditakse . Esimesel real asuvad veergude pealkirjad, seega andmeid saab importida alates 2.reast.

**'Välju eraldab'** – valitakse sümbol, millega on andmeväljad failis eraldatud.

Edasi nupukesel hiireklõps toob ekraanile tabeli , mida on võimalik üle vaadata ja korrigeerida enne andmete importimist. Korrigeerimiseks saab kasutada funktsioone , mis avanevad parema hiireklahvi kasutamisel:

- 1. 1. Allüksuse nimi /Allüksuse kood muudab lahtri **'Veeru sisu'** väärtust millel asutakse . Menüü nimetused sõltuvad sellest, milliseid andmeid imporditakse.
- 2. 2. Ignoreeri seda veergu kustutab veeru pealkirja veergu ei impordita
- 3. 3. Sisesta veeru väärtus kogu veerule antakse sama väärtus , näiteks kõikidele allüksusetele numbriks 100

4. 4. Taasta veeru originaalväärtused - kustutab punktis 3 sisestatud väärtused ning taastab originaalväärtuse kogu veerule

Peale tabeli korrigeerimist tuleb teha Edasi nupukesel hiireklõps ning soovi korral märkida linnuke lahtrisse :

' Võimalda korrektseid andmeid enne salvestamist muuta' - andmed on korrektsed ja iga kirje tuuakse muutmiseks ekraanile.

' Võimalda ebatäielikke andmeid parandada' – andmed on ebakorrektsed ja iga kirje tuuakse parandamiseks ekraanile. Näiteks ei tohi ühelgi töötajal puududa tööle tuleku kuupäev.

Kui võtta maha linnuke lahtrist ' Võimalda korrektseid andmeid enne salvestamist muuta', tuuakse ekraanile ainult ebakorrektsed kirjed.

Kui andmed on korrigeeritud , tuleb teha 'Edasi' nupukesel hiireklõps. 'Impordi ' nupuke kannab andmed programmi. Imporditud andmeid saab vaadata menüüst Registrid -> Allüksused/Ametid/Töölised.

Kui töölepingu andmetes on muutunud ainult lõpetamise kuupäev, siis kantakse see muutus üle. Kui muutunud on ka mingid muud andmed (nt amet või allüksus) siis lisatakse uus leping (ja vana tuleb soovi korral käsitsi lõpetatuks märkida).

### <span id="page-4-0"></span>**Töötajate andmete sisestamine**

Töötajaid saab lisada menüüst **Registrid -> Töötajad**. Tühjal ekraanil binokli nupukest kasutades , saab otsida töötajat. Selleks tuleb näiteks Eesnime lahtrisse sisestada otsitava töötaja eesnimi . Otsi nupuke toob ekraanile kõik töötajad, kes vastasid otsitavale väärtusele. OK nupuke avab töötaja ekraani. Uue töötaja lisamiseks tuleb kasutada + märgi tähisega nupukest ning täita lahtrid järgmiselt:

**Eesnimi** – töötaja eesnimi

**Perenimi** – töötaja perenimi

**Isikukood** – töötaja isikukood

**Kood** – töötaja number. Näiteks töötaja tabeli number TAAVI PALK programmis.

Ekraani alumisse ossa saab lisada töötaja töölepingut puudutavad andmed. Selleks tuleb teha parem hiireklõps ning valida *Lisa tööleping* . Täita tuleb järgmised lahtrid :

**Allüksus** – varem sisestatud registrist tuleb valida allüksus. Allüksuseid saab lisada menüüst Registrid->Allüksused.

**Jaoskond** - jaoskond mille alla tööleping kuulub. Võib olla määramata (kui jaoskondasid ei kasutata). Kui jaoskondi kasutatakse, tuleb need lisada menüüst Registrid->Jaoskonnad .

**Amet** – varem sisestatud registrist tuleb valida töötaja ametikoht. Ameteid saab lisada menüüst Registrid->Ametid.

**Tariif** – töötaja tunnihinne , näiteks 40.- tunnis . Kasutatakse lisatasu arvutamisel protsendina.

**Lepingu nr**. – Töötaja töölepingu number. Lahter on vajalik selleks, et saaks vahet teha, kas on sama leping või erinev leping. Töölepingu muudatusel peab olema sama töölepingu number. Töötajal saab olla mitu töölepingut sama lepingunumbriga tingimusel, et nende lepingute kehtivuse aeg ei kattu.

#### **Ajaarvestus**

#### **Töötunnid :**

**Meetod –** valige sobiv meetod, näiteks :

 $\triangleright \triangleright$  Töö – ja puhkeaja seadus kuu piires

 $\triangleright \triangleright$  Töö – ja puhkeaja seadus vahetuse alguse järgi

Näiteks.

Kui vahetus algab 31.märts ja lõpeb 1.aprill , siis tuleks määrata, millise kuu arvestusse lähevad öised ja ületunnid, ehk, kas kuu järgi, ehk siis märtsi tunnid märtsi ja aprilli tunnid aprilli või kõik märtsi kuusse , ehk vahetuse alguse järgi.

**Menüüst Registrid -> Töötundide meetod**, saab määrata , mis kell on päevased , õhtused ja öised tunnid mõlemale meetodile. Menüüst **Seaded -> Ajaarvestus** saab määrata vaikimisi meetodi, mida programm pakub uuele töölepingule.

**Menüüs Registrid-> Töötundide meetod** , saab sisestada sobiva töötundide meetodi ja määrata , mis kell on päevased , õhtused ja öised tunnid.

#### **Normtunnid :**

**Meetod -** töölepingu normtundide arvutamise algoritm. Võimalikud valikud on:

 $\triangleright$   $\triangleright$  graafiku tööpäevad - normtunnid arvutatakse vastavalt graafikusse sisestatud tööpäevadele;

- $\triangleright \triangleright$  tööpäevad esmaspäev…reede normtunnid arvutatakse nii nagu käiks töötaja tööl n.ö. tavalistel tööpäevadel esmaspäevast kuni reedeni, isegi kui tegelikult on töögraafik teistsugune;
- fikseeritud normkuu töölepingu normtunnid on alati samad, olenemata kuust ja graafikust. Kuu normtundide arv sisestatakse väljale "Norm". Neid normtunde vähendatakse pühade eelsel päeval ja pühadel töötamise arvelt, kuid ei vähendata puhkuse või haiguse päevade arvelt.
- tööleping peatatud töölepingu peatumine, näiteks sõjaväeteenistuse ajaks. Normtunnid on null ja tööajatabelisse andmeid sisestada ei saa.
- $\triangleright \triangleright$  Norm on võrdne töötundidega kuu normtunnid loetakse võrdseteks töötundidega, st ületundide arvestust ei toimu;
- $\triangleright \triangleright$  Planeeritud töötunnid kuu normtundideks on kinnitatud töötabeli planeeringu töötunnid. Kui planeeringut kinnitatud ei ole, siis on normtunnid võrdsed töötundidega;

#### Vaata ka Töölepingud

**Norm -** olenevalt normtundide meetodist kas normtööpäeva või normkuu pikkus.

**Koormus** – töötaja koormus, vahemikus nullist suurem ja väiksem võrdne ühega (0 < koormus  $\leq 1$ ).

#### **Ületunnid :**

**Periood** – näitab mitme kuu peale ületundide arvestus käib (nt. kvartaalse arvestuse puhul on periood 3). Perioodi pikkus peab olema vahemikus 1 kuni 12 kuud. Selle, mis kuud perioodi kuuluvad, määrab välja "Algkuu" väärtus.

**Algkuu** *-* Töölepingu algusaasta (st. väljale "Tööleping kehtib Alates" sisestatud kuupäeva aasta) kuu, millal algab ületundide periood. Peab olema töölepingu alguskuupäevale lähim kuu, millal algab ületundide periood.

**Kaardi nr.** – töötaja parool , kui kasutatakse tööaegade registreerimise tarkvara, milles tööaega arvestatakse töötaja tarkvarasse registreerimise järgi. Töötaja registreerib tööle tulles ja töölt minnes ennast eraldi programmis. Kasutajanimeks on töötaja tabeli number.

**Tööleping kehtib alates** – töötaja tööle tuleku kuupäev – ei tohi olla tühi

**Tööleping kehtib kuni** – töötaja töölt lahkumise kuupäev

Töötajal saab olla mitu töölepingut sama lepingunumbriga tingimusel, et nende lepingute kehtivuse aeg ei kattu .

**Tunnused** – töölepingu tunnus , mis on sisestatud menüüst Registrid-> Töölepingu tunnused

### <span id="page-6-0"></span>**Töölepingu tingimuste muutmine**

Töötaja töölepingu tingimuste muutmiseks tuleb töötaja töölepingu real teha parem hiireklõps -> **Lisa lepingu muudatus** . Ning täita ekraanil olevad lahtrid uute tingimustega. Näiteks on vajalik muuta töötaja koormust , kuid summaarne ületundide arvestus ei tohi katkeda.

### <span id="page-6-1"></span>Töötaja kustutamine

Töötaja kustutamiseks tuleb töötaja ekraanile tuua, selleks tuleb töötaja nimi trükkida **Registrid -> Töötajad -> Eesnimi lahtrisse** . Kui töötaja kaart on ekraanil , tuleb esmalt kustutada alumisel ekraanil olevad töölepingu read. Seejärel saab töötaja kustutada kasutades nupukest, millele on märgitud miinus, ehk - .

Kui töötajale on koostatud tööajagraafik , ei ole teda võimalik enam kustutada.

# <span id="page-6-2"></span>**Taavi Palk eksportfaili koostamine Tööaeg programmi jaoks**

Töötajate nimekirja ülekandmiseks Taavi Palk programmist Taavi Tööaeg programmi tuleb Taavi palk programmis käivitada menüü

*Tasud->Tööajaarvestus->Salvesta TAP eksportfail .*

Menüü muutub aktiivseks, kui faili taavi.ini sektsiooni [MAIN] lisada rida

TAP=JAH

**Palgaprogrammist tuleb andmed ülekanda juhul, kui puudub TAAVI personaliprogramm. Faili eksporditakse töötajate andmed palgaprogrammist. Fail salvestatakse TAAVI palgaprogrammi jooksvasse kataloogi nime all 'TAP'+jooksev aasta+'\_'+jooksev kuu.txt** 

**Näiteks:** 

**TAP2005\_08.txt**

#### **Faili kantakse töötaja:**

- eesnimi
- perenimi
- tabeli number
- isikukood
- allüksuse kood
- allüksuse nimetus
- ametikoha nimetus
- koormus reaalarvuna vahemikus  $0 < . . < = 1$
- kuupäev (yyyy-mm-dd) millest alates tööleping kehtib.
- kuupäev milleni tööleping kehtib (võib olla tühi)
- ületundide algsaldo minutites (täisarv)
- kvartaalne ületundide arvestus 1, siis kvartaalne ületundide arvestus, kui 0 siis igakuine
- brigaad

**Koostatud fail tuleb importida TAAVI Tööaeg programmis.**

# <span id="page-7-0"></span>**Taavi Personal eksportfailide koostamine Tööaeg programmi jaoks**

Taavi Personali programmist saab Taavi Tööaeg (TAP) programmi üle kanda töötajate andmeid -uusi töötajaid, töölepingu lõpetamisi , puhkusi ja ajutisi töövõimetusi. Näitena on kasutatud septembri kuud ja aastat 2007. Personali programmis saab TAP faili teha, kui teha töötajate nimekirjas parem hiire klõps -> Salvesta TAP. Personali programmi kausta/kataloogi tekib 2 csv laiendiga faili. (Kui ei ole teist teekonda määratud).

Näiteks: tap2007\_09.csv

tap2007\_09p.csv

tap2007\_09.csv failis on sees kõik septembri kuus kehtivad töölepingud -uued, vanad, lõpetamised. Kui kehtivas lepingus on mingi parameeter muutunud, siis lisatakse tap programmi uus leping. Näiteks on muutunud allüksus, koormus või alguskuupäev. Lepingu lõppemisel kantakse olemasolevale lepingule lõpp kuupäev.

tap2007\_09p.csv failis on sees kõik sel kuul kehtivad puudumised (haigused, puhkused). Kui puudumine läheb järgmisse kuusse, tuleb järgmise kuu kohta teha eraldi TAP failid (tap2007\_10p.csv).Kui puudumiste faili ei impordita TAPi, siis ei tule puudumised ka üle.

TAPi programmis saab töötajaid importida menüüst File -> Impordi andmed -> Impordi töötajad Taavi failist -> tap2007\_09.csv Puudumisi saab importida menüüst File -> Impordi andmed -> Impordi puudumised Taavi failist -> tap2007\_09p.csv.

Probleemid tekivad kui :

\*Personali programmis on lepingu andmed puudulikult sisestatud

\*Tapis imporditakse vale menüü alt vale fail (nt: Puudumiste menüüst

töötajate nimekirja)

\*TAPis on lepingute arv täis ja muudatusi/uusi ei tooda üle enam.

Kui Personali programmi kataloogis failis taavi.ini on rida [MAIN] sektsioonis

TAP-i kandmise tunnus=JAH

on töötaja kaardil esimesel lehel checkbox, millega saab töötaja TAP-i kandmisest välja jätta.

# <span id="page-8-1"></span><span id="page-8-0"></span>**Brigaadid ja Projektid Brigaadid**

Tööajaarvestusprogrammis on võimalik jagada töötajad brigaadidesse ning sisestada tööaegu brigaadide kaupa . Brigaadid võivad olla näiteks ühe töödejuhataja töötajad. Brigaadide kasutamisega kaasneb võimalus sisestada töötajale tööaegu projektide kaupa. Brigaade saab sisestada menüüst

*Registrid-> Brigaadid* . Uue brigaadi lisamiseks tuleb teha pluss märgil hiireklõps ning täita ekraanil olevad lahtrid :

#### *Nimi* – brigaadi nimi

*Brigadir* – brigadiri või töödejuhataja nimi . Nime otsimiseks võib sisestada esimese tähe eesnimest või teha hiireklõps paremal nurgas asuval kolmel täpikesel. Avaneval ekraanil tuleb teha hiireklõps nupukesel Otsi. Töötajate lisamiseks brigaadi tuleb teha Lisa töötaja , ehk pluss märgil , hiire klõps ning valida töötaja brigaadi. Selliselt tuleb kõik töötajad brigaadi lisada. Märkida tuleb ka alguse ja lõpu kuupäev, millal töötaja brigaadis töötab. Lõpu kuupäeva võib tühjaks jätta.

Brigaadi liikmete nimekirja saab veergude järgi sorteerida ja sorteeritud veeru sisu järgi otsida.

Brigaadide kaupa tööajatabelit saab koostada ja vaadata , kui ülemisel nupuribal vahetada graafiku organiseerimise viisi. Kui valida Projektid, siis on võimalik tööajatabelit koostada brigaadide kaupa, märkides projektide kaupa töötunnid.

### <span id="page-9-0"></span>**Projektid**

Tööajaarvestusprogrammis on võimalik jagada töötajad brigaadidesse ning sisestada tööaegu brigaadide kaupa . Brigaadide kasutamisega kaasneb võimalus sisestada töötajale tööaegu projektide kaupa.

Näiteks sisestavad tööajatabeleid töödejuhatajad ning märgivad töötunde objektide kaupa eraldi. Projekte saab sisestada menüüst Registrid -> Projektid . Uue projekti lisamiseks tuleb teha pluss märgil hiireklõps ning täita ekraanil olevad lahtrid :

**Nimi** – projekti nimi

**Kood** – projekti kood

**Eelarve** – projekti eelarve summa

**Alates** – projekti algus

**Kuni** – projekti lõpp

Projektile saab lisada **alamprojekte**, mida saab tegevustele valida. Näiteks juhul, kui projektid on liiga suure mahuga , siis võib tekkida vajadus sisestada alamprojekte töö ajale.

Alaprojektide lisamiseks tuleb projekti kaardil valida **'Lisa alamprojekt'** ja täita lahtrid:

**Nimi** – alamprojekti nimi

**Kood** – alamprojekti kood

**Eelarve** – alamprojekti eelarve summa

**Alates** – alamprojekti algus

**Kuni** – alamprojekti lõpp

Tegevusele alamprojekti valimiseks tuleb projekti lahtrisse trükkida alamprojekti kood, mille tulemusena avaneb alamprojektide nimekiri. Sellest tuleb valida sobiv alamprojekti kood.

Taavi Palgaprogrammi kantakse projektid, mitte alamprojektid.

Projektide ja brigaadide kaupa tööajatabelit saab koostada ja vaadata , kui ülemisel nupuribal vahetada graafiku organiseerimise viisi. Kui valida Projektid, siis on võimalik tööajatabelit koostada brigaadide kaupa, märkides projektide kaupa töötunnid.

Tööajatabeli päeva peal näidatakse ekraani parempoolses alumises osas selle päeva töötunde . Juhul, kui soovitakse ka projekte näha , tuleb teha tabeli päisel parem hiireklõps ning valida Projektid. Sel juhul on tööajatabelis päevadel liikudes näha , millistele projektidele selle päeva tunnid jagunesid. Töötundide jagamist projektidele võib programmis teostada mitmeti, näiteks sisestada vahetus , tööpäev või tegevuste tööpäev ning hiljem töötunnid jagada projektidele kasutades 'Lisa tegevus' nupukest.

Ekraanile olevad lahtrid tuleb täita järgnevalt.

**Tegevus** – valida varem sisestatud tegevustest sobiv . Näiteks Tööaeg, mille kaardil on Registrites märgitud, et tegevus ei vähenda töötunde.

Ekraani alumises osas **Projekt**i lahter, kuhu tuleb projekt valida ning **koefitsiendi** lahter, kuhu tuleb sisestada osaluskoefitsient.

# <span id="page-10-0"></span>**Tööpäevad ja Töövahetused**

# <span id="page-10-1"></span>**Tööpäev ja Töövahetus**

*Tööpäev* on ajavahemik ööpäevas, mil töötaja on kohustatud täitma oma tööülesandeid.

*Töövahetus* on ajavahemik , mil töötaja on kohustatud täitma oma tööülesandeid vahetustega tööl.

Töövahetus võib alata ühel ja lõppeda teisel ööpäeval. Kas töötaja puhul kasutada tööpäeva või töövahetuse mõistet , sõltub ettevõttes kehtestatud tööaja korraldusest.

## <span id="page-10-2"></span>**Tööpäevad**

Tööpäevade registrisse tuleb sisestada ettevõttes kehtestatud erinevad tööpäeva liigid , näiteks :

- $\triangleright$   $\triangleright$  juhtkonna ja administratsiooni tööpäev algab kell 8:00 ja lõpeb kell 16:00
- $\triangleright$  teenindava personali tööpäev kell 8:00 ja lõpeb kell 17:00, 1 tund lõunat

Tööpäev saab alata ja lõppeda samal kuupäeval, ehk ei tohi liikuda üle ööpäeva piiri, erinevalt töövahetusest. Kui lõuna on alati samal ajal, on mõttekas koostada tüüppäev , millele lisatakse tegevus 'lõuna'. Näiteks kontoritöötaja, kelle lõuna on alati samal ajal pool tundi.

Tööpäevad on vajalikud režiimide kirjeldamisel.

Tööajagraafikus saab ühele päevale sisestada mitu mittekattuvat tööpäeva.

Tööpäevi saab sisestada menüüst **Registrid -> Tööpäevad**. Ekraanile tuuakse varem sisestatud tööpäevad.

Uue tööpäeva lisamiseks tuleb teha + märgil hiireklõps ning täita lahtrid :

**Nimi** – Tööpäeva nimetus

**Tähis** – programm pakub tööpäeva tähise vaikimisi , soovi korral võib muuta

**Alates** – Tööpäeva algus

**Kestus - ..... tundi .... minutit** – Tööpäeva kestus

**Kuni** – Tööpäeva lõpp

**'Salvesta'** - salvestab andmed.

**'Tühista'** – ei salvesta andmeid.

### <span id="page-11-0"></span>**Töövahetused**

Vahetuste registrisse tuleb sisestada ettevõttes kehtestatud erinevad vahetused , näiteks :

1.vahetus päevane algab alati kell 7:00 ja kestab kella 14:00 'ni

2. vahetus õhtune algab kell 14:00 ja kestab 22:00 'ni

3. vahetus öine algab kell 22:00 ja kestab 06:00 'ni

Vahetus võib alata ühel kuupäeval ja lõppeda järgmisel kuupäeval, ehk liikuda üle ööpäeva piiri ning olla kuni 36 tundi pikk, erinevalt Tööpäevast, mis peab jääma sama ööpäeva sisse.

Vahetused on vajalikud režiimide kirjeldamisel.

Tööajagraafikus saab ühele päevale sisestada mitu mittekattuvat vahetust.

Vahetusi saab sisestada menüüst **Registrid -> Vahetused**. Ekraanile tuuakse varem sisestatud vahetused. Uue vahetuse lisamiseks tuleb teha + märgil hiireklõps ning täita lahtrid :

**Nimi** – Vahetuse nimetus

**Tähis** – programm pakub vahetuse tähise vaikimisi , soovi korral võib muuta

**Alates** – vahetuse algus

**Kestus - ..... tundi .... minutit** – vahetuse kestus

**Kuni** – vahetuse lõpp

**'Salvesta'** - salvestab andmed.

**'Tühista'** – ei salvesta andmeid.

### <span id="page-11-1"></span>**Tegevuste tööpäev**

Juhul, kui tööd ei tehta kindlate kellaaegade vahemikus (st puuduvad kindla algus ja lõppkellaajaga vahetused) saab tööaja sisestamiseks kasutada tegevuste tööpäeva.. Tegevuste tööpäeva lisamiseks graafikusse tuleb teha soovitud päeval paremklõps ja valida menüüst "Lisa tegevuste tööpäev", programm täidab automaatselt lahtri Tegevus tegevusega 'Tööl'. Seejärel saab avanenud aknas sisestada mis kellast mis kellani töö kestis. Tegevuste tööpäevale märgitud tegevused võivad lõppeda järgmisel päeval, st. ületavad kuupäeva piiri (näiteks tegevus algab õhtul kell 20:00 ja lõpeb järgmisel päeval kell 06:00).

Vaata ka teemasid

Tegevused

Tegevuste lisamine päevale

# <span id="page-12-1"></span><span id="page-12-0"></span>**Puudumised Puhkused ja haigused**

Graafikusse puhkuse- või haiguspäeva märkimiseks tuleb vastaval päeval teha parem hiireklõps ja valida menüü "Lisa Puhkus" (või vastavalt "Lisa haigus") alammenüüst puhkuse (või haiguse) täpne liik. Juhul, kui sisestada tuleb pikemaajalist puhkust või haigust, siis on mugavam kasutada dialoogi menüüst Tegevused -> Määra töötajale vahetus.

Kui kasutatakse Taavi personaliprogrammi, siis on võimalik puhkuste ja haiguste infot sealt TAAVI TÖÖAEG programmi graafikusse üle kanda.

Puhkuse- ja haiguspäevad mis langevad tööpäevale vähendavad antud kuu normtunde normpäeva pikkuse võrra.

### <span id="page-12-2"></span>**Tööluus**

Tööluusi (töötaja põhjendamatut puudumist töölt) saab graafikusse märkida kahel erineval viisil – kas süsteemse vahetusega **"Tööluus"** või tegevusega **"Tööseisak töötaja süül".**

Lisades graafikusse vahetuse **"Tööluus"** läheb töötajale kirja tema töölepingus ettenähtud normpäeva tundide pikkune tööluus. Kui graafiku päevale on märgitud tööluusi vahetus, siis ei saa sel päeval olla ühtegi muud vahetust või puudumist.

Juhul, kui töötaja puudus põhjuseta ainult osa ettenähtud vahetusest, või kui ettenähtud vahetuse pikkus erineb tema normtööpäeva pikkusest, tuleb tööluusi märkimiseks kasutada tegevust **"Tööseisak töötaja süül"**.

Antud tegevus tuleb märkida graafiku vahetusele nendesse kellaaegade vahemikku, kus töötaja oleks pidanud olema tööl, aga ei olnud. Tähelepanu! Kui ettenähtud vahetusel on tegevusi, mis vähendavad töötunde (nt lõunapaus), siis tuleb need alles jätta, vastasel korral läheks ka nendele tegevustele ettenähtud aeg kirja tööluusina! Mõlemal viisil (vahetus või tegevus) sisestatud tööluus :

- ei vähenda töölepingu antud kuu normtunde;
- ei suurenda töölepingu selle kuu töötunde;
- kajastub töölepingu selle kuu vähemtundides (kui neid on);
- kajastub summades real "Tööluusi tunnid".

Kui tööluusi märkimiseks tehakse parem hiireklõps graafiku päeval ja valitakse menüüst "Lisa muu puudumine -> Tööluus", siis püüab programm automaatselt valida antud juhu jaoks sobivat tööluusi märkimise viisi. Ka on võimalik muuta vahetust tööluusiks tehes sellel graafiku detailide aknas parem hiireklõps ja valides menüüst "Konverteeri tööluusiks".

### <span id="page-12-3"></span>**Komandeering**

Komandeeringu ehk lähetuse märkimiseks võib kasutada süsteemset vahetust **"Komandeering"**. Sellisel juhul kajastub see päev summades real "Lähetuse päevi" ning antud päeva eest läheb kirja 8 töötundi (tööpäeva alguseks loetakse sellisel juhul päevaste tundide alguskellaaeg).

Juhul kui soovitakse lähetuse päeva eest märkida mingi **muu töötundide arv**, tuleb lisaks sisestada antud päevale soovitud pikkusega tegevus **"Tööl".**

Tähelepanu! Sedasi märgitud komandeering kajastub töötundide summa real ja tasustatakse seega "tavaliste" töötundidena. Kui soovitakse komandeeringu tunde eraldi tasustada (näiteks 6 kuu keskmise palga alusel), siis tuleb komandeeringu vahetusele sisestada sobiva pikkusega tegevus "Tööl" ning märkida see sobiva tasuliigiga. Palga arvestamisel saab siis selle tasuliigi tunnid tasustada vastavalt märgitud tasuliigile.

### <span id="page-13-0"></span>**Vabastus**

Süsteemne vahetus Vabastus võimaldab töötaja ühes lepingus normtunde vähendada nii, et sama töötaja saab teise töölepinguga samaaegselt tööle märkida.

Vabastusega märgitakse, et inimene ei pea sel päeval tööl olema, vähenevad normtunnid normpäeva pikkuse võrra.

### <span id="page-13-1"></span>**Tööleping peatatud**

Süsteemset puudumist 'Tööleping peatatud' võib kasutada juhul, kui on vaja tööleping ainult paariks päevaks peatada töölepingu muudatuse tegemise asemel. Pikemaks perioodiks lepingu peatamise korral tuleks ikkagi teha lepingu muudatus. Graafikusse lisamiseks parem hiireklõps päeval ja "Lisa..." valikust avanevast dialoogist valida grupist "Puudumised" valik 'Tööleping peatatud'.

### <span id="page-13-2"></span>**Puudumiste tühistamine**

Taavi Personaliprogrammis sisestatud puudumiste tühistamised imporditakse Taavi Tööaeg programmi ning nad tühistavad sisestatud puudumised Tööaeg programmis.

# <span id="page-13-4"></span><span id="page-13-3"></span>**Registrid Sisestus Rutiinid**

Menüüst on võimalik erinevate klahvikombinatsioonide alla salvestada vahetuste sisestamist. Näiteks CTRL-ALT-1 sisestab esimese vahetuse. Vahetus peab enne olema

sisestatud. Liikudes graafikus soovitud päevale ja kasutades klahvikombinatsiooni , toob programm ekraanil vahetuse , mille saab valida päevale.

### <span id="page-14-0"></span>**Tegevused**

Tegevused võimaldavad täpsustada, mida tööpäeva või - vahetuse jooksul tehti ja vajadusel vähendada töö- ja normtunde (nt puhkepausi(de) või administratsiooni loal varem töölt lahkumise arvelt).

Tegevusi saab sisestada (ja muuta) valides menüüst Registrid -> Tegevused. Avanenud aknas saab uue tegevuse lisada vajutades "+" märgiga nupul, olemasoleva tegevuse muutmiseks tuleb vajutada kolmnurgaga nupul.

Iga tegevuse kohta tuleb sisestada:

**Nimi** – Tegevuse nimetus, peab olema unikaalne.

**Ei lähe kirja tööajana** – linnuke lahtris tähendab, et tegevuse jaoks kulunud aeg vähendab töötunde.

**Vähendab normtunde** – linnuke lahtris tähendab, et tegevuse jaoks kulunud aeg vähendab normtunde.

**Tasuliik** - vaikimisi tasuliik. Kui see lahter on täidetud, siis tegevuse graafikusse lisamisel kasutatakse automaatselt valitud tasuliiki ka graafikus.

NB! Kui tegevus on juba graafikus kasutusel, siis ei saa enam muuta tema "Ei lähe kirja tööajana" ja "Vähendab normtunde" seadeid.

Vaata ka teemasid

Tegevuste tööpäev

Tegevuste lisamine päevale

## <span id="page-14-1"></span>**Tasuliigid**

*Registrid -> Tasuliigid* menüüsse tuleb sisestada tasuliigid , mida kasutatakse tööajaarvestuse programmis. Uue tasuliigi lisamiseks tuleb teha Lisamise nupukesel (punane rist) hiireklõps ning täita tühjad väljad järgnevalt:

*Nimi* – tasuliigi nimetus

*Kood* - tasuliigi kood . Kui kasutusel on ka Taavi Palgaprogramm, siis tasuliigi kood taavi palgaprogrammis, kuhu tööaeg kanda tuleb.

*Ületundide tasuliik* – linnuke lahtris tähendab, et tasuliigiga arvutatud aega ei võeta (perioodi) ületundide arvutamisel arvesse. Linnukese abil saab vältida situatsiooni, kus mingi tööaja eest makstakse kahel korral kõrgemat tasu - tasuliigi järgi ja lisaks ületundidena.

Üldjuhul, kui Tööajaarvestusprogramm töötab koos Taavi Palk programmiga , ei lähe tasuliike Tööajaarvestusprogrammis eraldi vaja, kuna tööaeg kantakse palgaprogrammi õigetele tasuliikidele, milledel on juba määratud tariifid. Palgaprogrammi parameetrites määratakse tasuliigid, milledele Tööajaarvestuse tööajad kantakse.

Eraldi tasuliike tööajaarvestuse programmis läheb vaja siis, kui mingit osa tööajast soovitakse kasutada palgaprogrammis kirjeldatud vaikimisi tariifidest erineva tariifi ja siis ka erineva tasuliigiga.

**Näiteks** saab töötaja 1.5 kordset tasu teise töötaja asendamise eest. Sel juhul tuleb asendamine kirjeldada eraldi Tegevusena , millele tuleb märkida tasuliik. Tegevustele saab märkida ka vaikimisi tasuliigi menüüs **Registrid -> Tegevused** ja tegevuse lisamisel täidetakse tasuliigi lahter vaikimisi tasuliigiga ära, mida saab vajadusel ka muuta tegevuse sisestamisel.

### <span id="page-15-0"></span>**Lisatasud**

Igale päevale tööajatabelis on võimalik lisada lisatasu , näiteks võib mõnedel päevadel töötaja saada lisatasu autojuhtimise eest. Lisatasud tuleb kirjeldada menüüs *Registrid -> Lisatasud*. Lisatasu ekraanile märgitakse tasu nimetus ja kood. Koodiks võib sisestada lisatasu koodi palgaarvestuses, näiteks Taavi Palk programmis oleva tasuliigi numbri, sel juhul kantakse lisatasu summad Taavi Palgaprogrammi selle koodiga tasuliigile. Lisatasu sisestamiseks tuleb päeva lahtris teha parem hiireklõps ja valida **Lisa lisatasu**. Juhul, kui lisatasu on seotud allüksuse ja projektiga, tuleb valida allüksus ja projekt.

Lisatasu võib sisestada kas konkreetse summana või protsendina tariifist. Protsendina sisestamiseks tuleb teha topelt hiireklõps Summa lahtri kõrval oleval kalkulaatori nupukesel. Avanenud ekraanil tuleb täita tööaja (tundides) ja protsendi lahter. Töötaja kaardilt näidatakse tariifi. Summa arvutatakse valemiga tööaeg \* tariif \* protsent. Näiteks tööaeg 6 tundi \* tariif 20.- tund  $*$  20% = 18.-.

Ekraani alumises parempoolses osas kõige all näidatakse sellele päevale lisatud lisatasud. Kui programm on seotud Taavi Palk programmiga, siis kantakse töötajale üle kõik päevadele sisestatud lisatasud.

 Menüüst *Tegevused -> Lisatasude määramine* on võimalik **lisada korraga lisatasusid** kogu projekti või allüksuse ulatuses. Valige tasuliik , sisestage summa ja töötunnid ning valige projekt ja allüksus või projekt või allüksus. Edasi tuleb märkida päevad, millele soovitakse lisatasu sisestada. Kui päevad on märgitud, vajutage 'Edasi' nupukest. Ekraanile tuuakse töötajate nimekiri, milles tuleb märkida töötajad , kellele soovitakse lisatasu sisestada. Kui töötajad on märgitud, vajutage nupukest 'Edasi' . Ekraanile tuuakse valik , milles tuleb märkida, millistele töötajatele soovitakse lisatasu sisestada:

- Kõikidele valitud töötajatele
- Kõikidele valitud töötajatele, kes on sellel päeval tööl
- Kõikidele valitud töötajatele, kelle puhul on valitud päevadel täidetud tingimus. Tingimuse saab eraldi sisestada.

Lisatasu detailide aknas (ekraani all paremas osas, kus lisatasud näha) päise paremklõpsu menüü kaudu võimalik valida, milliseid lisatasu andmeid (veerge) nimekirjas näidata, näiteks summa või tunnid. Siis , kui Summad veerus on rida Lisatasud olemas, siis saab valida, mis veerge näidatakse lisatasude puhul.

## <span id="page-15-1"></span>**Analüütika koodid**

*Analüütika koode* tuleb kasutada juhul, kui soovitakse tegevusele märkida finantsarvestusele vajalikku analüütilist arvestust , mis lisatakse Taavi Palk programmist koostatavatele finantskannetele lisaks sünteetilisele arvestusele.

*Registrid -> Analüütika koodid* menüüsse tuleb sisestada analüütilised koodid. Uue analüütika koodi lisamiseks tuleb teha Lisamise nupukesel (punane rist) hiireklõps ning täita tühjad väljad järgnevalt:

*Nimi* – analüütika koodi selgitus/nimetus.

*Kood* - analüütika kood . Analüütika koodid kantakse edasi Taavi palk programmi vastavale tasuliigile lisatasudesse .

Päevale tegevuste lisamisel , saab valida tegevusele ka analüütika koodi. Analüütika töötunde arvutatakse vastavalt Töötundide meetodile.

Tegevuste lisamine päevale Analüütika grupp

## <span id="page-16-0"></span>**Analüütika grupp**

Analüütika grupid on mõeldud sisestamise hõlbustamiseks, võimaldades lisada tegevusele mingi analüütikakoodide kombinatsiooni n.ö. ühe nupuvajutusega. Analüütika gruppe saab lisada, muuta ja kustutada menüü **Registrid ->Analüütika grupp** kaudu. Igale grupile tuleb anda nimi, mis peab olema unikaalne. Grupis olevate analüütikakoodide arv ei ole piiratud (kuigi grupil, milles on vaid üks kood, ei ole erilist mõtet – selle üksiku koodi võib tegevusele valida otse analüütika koodide registrist). Gruppe võib vabalt muuta ja kustutada ka peale seda, kui neid on graafiku koostamisel kasutatud - juba graafikus olevad andmed sellest ei muutu.

## <span id="page-16-1"></span>**Allüksused**

*Registrid -> Allüksused* menüüsse tuleb sisestada allüksused , mida kasutatakse tööajaarvestuse programmis. Uue allüksuse lisamiseks tuleb teha Lisamise nupukesel (punane rist) hiireklõps ning täita tühjad väljad järgnevalt:

*Nimi* – allüksuse nimetus.

*Kood* - allüksuse kood . Kui kasutusel on ka Taavi Palgaprogramm, siis allüksuse kood taavi palgaprogrammis.

*Alates* – allüksus kasutusel alates kuupäevast.

*Kuni* – allüksus kasutusel kuni kuupäevani.

Kui Tööaeg programmi alustamisel kantakse Taavi Palk programmist andmed üle ,siis kantakse lisaks töötajate andmetele tööaeg programmi ka allüksuste nimekiri. Üks tööajatabeli vaade on Allüksuste kaupa, ehk, et näidatakse ühe valitud allüksuse tööajatabelit. Allüksustena võib kasutada näiteks erinevates linnades asuvaid filiaale.

### <span id="page-16-2"></span>**Jaoskonnad**

*Registrid -> Jaoskonnad* menüüsse tuleb sisestada jaoskonnad. Uue jaoskonna lisamiseks tuleb teha Lisamise nupukesel (punane rist) hiireklõps ning täita tühjad väljad järgnevalt:

*Nimi* – jaoskonna nimetus

*Kood* - jaoskonna kood.

Jaoskondi saab valida Tegevuse lisamisel.

### <span id="page-17-0"></span>**Ametid**

**Registrid -> Ametid** menüüsse tuleb sisestada ametikohad , mida kasutatakse tööajaarvestuse programmis. Uue ametikoha lisamiseks tuleb teha Lisamise nupukesel (punane rist) hiireklõps ning täita tühjad väljad järgnevalt:

**Nimi** – ameti nimetus

**Kood** - ameti kood . Kui kasutusel on ka Taavi Palgaprogramm, siis ameti kood taavi palgaprogrammis. Kui Tööaeg programmi alustamisel kantakse Taavi Palk programmist andmed üle ,siis kantakse lisaks töötajate andmetele tööaeg programmi ka ametite nimekiri.

Üks tööajatabeli vaade on Ametite kaupa, ehk, et näidatakse ühe valitud ameti töötajate tööajatabelit.

## <span id="page-17-1"></span>**Töölepingute tunnused**

**Registrid-> Töölepingute tunnused** menüüsse tuleb sisestada töölepingute tunnused , millega soovitakse töölepinguid liigendada erinevat tüüpi lepinguteks. Uue lepingu tunnuse nime lisamiseks tuleb teha + märgil hiireklõps ning täita nime lahter.

**Töölepingu tunnuseid saab valida töötaja töölepingule ekraanilt Tunnused.** 

## <span id="page-17-2"></span>**Töötundide meetod**

**Menüüst Registrid -> Töötundide meetod**, saab määrata , mis kell on päevased , õhtused ja öised tunnid erinevatel töötundide meetoditel :

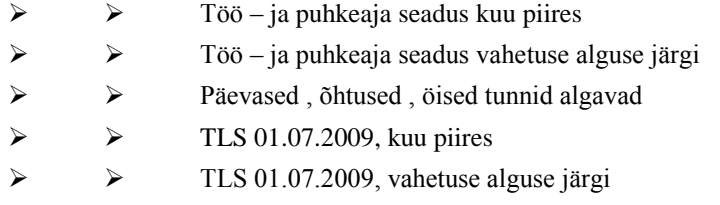

[ kahte viimast tuleb valida uutele lepingutele alates 01.07.2009 ]

**"Püha töötunnid täpselt kuupäeva piires"** linnuke tähendab, et pühade tunde arvutatakse täpselt kuupäeva piirides ( TLS 1.07.2009 ), vastasel korral (linnukest pole) loetakse kogu vahetus pühade tundideks, isegi kui see on osaliselt mõnel teisel kuupäeval. Süsteemsed töötundide meetodid ("Töö- ja puhkeaja seadus, kuu piires", "Töö- ja puhkeaja seadus, vahetuse alguse järgi" ja "Töö- ja puhkeaja seadus, vahetuse lõpu järgi"), arvutavad alates 01.07.2009 vastavalt uuele Töölepingu seadusele (pühade tunnid kuupäeva piires) ka siis, kui linnukest pole.

Töötundide meetodit saab valida töötaja kaardile. **Näiteks.** 

Kui vahetus algab 31.märts ja lõpeb 1.aprill , siis tuleks määrata, millise kuu arvestusse lähevad öised ja ületunnid, ehk, kas kuu järgi, ehk siis märtsi tunnid märtsi ja aprilli tunnid aprilli või kõik märtsi kuu arvestusse , ehk vahetuse alguse järgi.

**Menüüst Seaded -> Ajaarvestus** , saab valida vaikimisi meetodi, mida programm pakub uuele töölepingule.

Eraldi saab märkida , kas pühadeeelsel päeval vähendatakse normtunde kui vahetus lõppeb riigipühal.

# <span id="page-18-0"></span>**Reþiimid**

## <span id="page-18-1"></span>**Režiimid**

Režiimide registrisse kirjeldatakse korrapärasus , kuidas töötaja tööl käib , näiteks 2 päeva tööl ja 2 päeva vaba või 5 päeva tööl ja 2 päeva vaba – ei tööta nädalavahetustel ja riiklikel pühadel. Režiimiga ühe päevaga saab siduda tööpäeva või töövahetuse , millega saab siduda tegevused. Režiime saab kasutada kuu tööajagraafiku koostamisel. Režiime saab sisestada menüüst **Registrid -> Režiimid**. Ekraanile tuuakse varem sisestatud režiimid.

Uue režiimi lisamiseks tuleb teha + märgil hiireklõps ning täita lahtrid :

**Nimi** – režiimi nimetus

**Tööpäevad ...** – linnuke nädalapäevade lahtris tähendab, et sellel päeval töötaja töötab.

**Pühadel tööl –** linnuke lahtris tähendab, et töötaja töötab ka riiklikel pühadel

**Pühale langev vahetus jääb ära -** linnuke lahtris tähendab, et riigipühale langev vahetus jääb ära, kui linnukest pole ,siis lükkub edasi järgmisele tööpäevale;

**Graafik sõltub nädalapäevast ja/või pühadest –** linnuke lahtris tähendab, et töötaja töötab nädalavahetustel ja/või pühadel, millal tal võib olla teistsugune tööaeg, kui tööpäevadel. Näiteks töötab töötaja tööpäevadel 8:00 kuni 20:00, nädalavahetustel 08:00 kuni 19:00 ja riiklikel pühadel 08:00 – 17:00 .Graafikule päevade lisamisel saab valida nädala päeva ( eraldi saab valida riikliku püha) ning määrata selleks päevaks õige vahetus.

**Graafik ...** – tuleb sisestada päevade kaupa tööpäevad või töövahetused ning nendega siduda vajadusel tegevused . Lisamiseks *parem hiireklõps* -> *lisa päev*.

**Päev –** nooleklahvide abil tuleb valida režiimi päeva jrk. Number

**Vahetus –** vahetuste loetelust tuleb valida varem sisestatud tööpäev või töövahetus

**Tegevused –** lisamiseks *parem hiireklõps* -> *lisa tegevus*, muutmiseks *parem hiireklõps* -> *muuda tegevust,* kustutamiseks *parem hiireklõps* -> *kustuta tegevus*

**Tegevus –** varem sisestatud tegevuste ja programmi süsteemsete tegevuste nimekirjast tuleb valida sobiv tegevus, näiteks puhkepaus.

**Alates –** tegevuse algus kellaaeg

**Alg intervall –** aeg , mis on kulunud alates vahetuse algusest tegevuse alguse hetkeks

**Kuni –** tegevuse lõpp kellaaeg

**Kestus –** tegevuse kestus tundides ja minutites

**'Salvesta'** - salvestab andmed.

**'Tühista'** – ei salvesta andmeid.

**Graafiku eelvaatest on näha , milline on graafiku tulemus graafiliselt.** 

# <span id="page-19-1"></span><span id="page-19-0"></span>**Tüüppäevad Tüüppäevad**

Tüüppäevad on "päevade kirjeldused" (inglise keeles template) ,mida saab kasutada, kui on tegu keeruliste päevadega. Näiteks koosneb päev 5 erineva pikkusega pausist. Sel juhul saab tööajatabelisse valida varem valmis kirjeldatud tüüppäeva. Jääb ära tülikas pauside sisestamine. Tüüppäeva saab kasutada ka režiimi kirjeldamisel. Tüüppäev tuleks kirjeldada ka juhul, kui tegu on ainult lõunaga, sel juhul jääb ära tülikas igale päevale eraldi lõuna aja sisestamine. Tüüppäevale saab sisestada ka lisatasu (juhul, kui kasutajal on õigus lisatasude sisestamiseks) ja kui valida tööajatabelisse tüüppäev parema hiireklõpsuga, siis kantakse ka lisatasu sellele päevale automaatselt. Tüüppäevi saab kirjeldada menüüst **Registrid -> Tüüppäevad**.

# <span id="page-19-3"></span><span id="page-19-2"></span>**Kuu töögraafik Kuu tööajagraafik**

Jooksva kuu ja esimese allüksuse töötajate tööajagraafik on programmi käivitamisel kohe avatud. Kui graafikut ei ole veel töötajale koostatud, on kõik päevade veerud tühjad . Kui töötajale on graafik koostatud , on päevade veergudes üks järgmistest võimalustest sõltuvalt sellest , mida päeva veerus on soovitud /valitud/ näha :

Vahetuse kirjeldus – töövahetuse nimetus

Vahetuse tähis – töövahetuse kood

Vahetuse liik - V- töövahetus , P- puhkus , T – tööpäev jne. , ehk nn. Päeva tüüp või puudumise tüüp

Vahetuse töötunnid – töövahetuse / tööpäeva töötunnid

Päeva töötunnid – töötunnid, mis jäävad sellesse ööpäeva

Tööajagraafikus näidatavaid väärtusi /kas tunnid või nimetused vm./ saab valida ekraani ülaosas olevalt ribalt – kõige parempoolsem valik /nool alla/ .

Tööajagraafiku aastat , kuud ja allüksust saab muuta ekraani ülaosas olevalt ribalt .

**Ekraanil olevat Tööajagraafikut saab salvestada exceli, html vm formaadis menüüst** 

**Fail -> Ekspordi andmed -> Salvesta graafik.**

Tööajagraafikut saab vaadata Allüksuste , Jaoskondade , Brigaadide ja Töötajate lõikes. Selleks tuleb valida ekraani ülaosad olevalt ribalt nupuke 'Vali , mille järgi graafik on

organiseeritud'. Töötajate kuu tööajagraafiku vaatamiseks on programmis 3 erinevat vaadet , mida saab muuta ekraani ülaosas olevalt ribalt – eelviimane parempoolsem valik /nool alla/ :

Vahetused – töötaja töövahetused päevade kaupa – näidatakse ühe päeva töötunde. Liikudes tööajatabelis paremale veeruni 'Töö h' – vajutades 'End' klahvi / tagasi esimesele veerule 'Home' klahv /, näidatakse veerus 'Summad' töötaja kuu koondandmeid :

päevased tunnid, õhtused tunnid, öised tunnid , pühade tunnid , päevi tööl , päevi haige, Päevi puhkusel jne. .

Graafiku "Kokku" veerus on võimalik näidata veerge päeva- (Pä h), õhtu- (Õh h), öö- (Öö h), nädalavahetuse- (NV h) ja pühade(Püha h) tundidega, samuti töö- (Tööl), haiguslehel (Haige) ja puhkusel (Puhkus) oldud päevade arvu. Vastava veeru nähtavale toomiseks või peitmiseks valikud veeru "Kokku" paremklõpsu menüüs.

Graafiku "Summad " veerus on võimalik näha kuu koondsummasid tundide või päevade lõikes :

Päeva tunnid , Õhtu tunnid , Öised tunnid , Töötunnid , Normtunnid, Kuu ületunnid , Perioodi üle h, NV tunnid , Pühade tunnid, Tööpäevi, Haige päevi , Puhkuse päevi , Lisatasud , Üle h saldo kuu alguses , Üle h saldo kuu lõpus - töölepingu perioodi ületundide saldo kuu alguse ja lõpu seisuga, Vabastuse päevi, Tööseisaku tunnid, Koolituse tunnid.

Planeeritud töötunde – juhul, kui töölepingu kuu graafiku planeering on kinnitatud ja see erineb tegelikust graafikust, näidatakse planeeritud graafiku järgset töötundide arvu, vastasel juhul tühi. Rea saab nähtavale tuua tehes paremklõpsu summade nimekirja päisel

Summade aknas real "Planeeritud töötunde" on tekst "puudub", kui plaan ei ole kinnitatud, tekst "kinnitatud", kui planeering on kinnitatud kuid ei erine tegelikust graafikust (töötundide arvu poolest), ja kui graafik ja plaan erinevad, siis planeeringujärgne töötundide arv;

Vastava rea nähtavale toomiseks või peitmiseks tuleb "Summad " pealkirjal teha paremhiireklõps ja märkida linnukesega vastav rida .

Kui teha hiireklõps mõnel real, näiteks 'Töötunnid' , saab ekraani allosas näha töötunde allüksuste, jaoskondade , tegevuste või tasuliikide järgi.

Kui teha hiireklõps real Haigepäevi , on allosas näha päevade nimekiri (nädalapäevad) , millal haige oldi.

Muudatus alates - kuni read tulevad nähtavale neil töölepingutel, millel on muudatusi tehtud. Kui graafikus on vastava töölepingu nime veerg aktiivne, on paremal servas andmetes vastavad read näha.

Ületundide saldo = ületunnid alates tööle tuleku kuupäevast , ehk, et kõikide kuude (alates Töölepingu alguse kuupäevast) üle (või vähemtundide) summa kuni selle kuuni kus on viimane graafik..

Töölised – töötajate arv ja nimed, kes sellel päeval töötasid või puudusid , näiteks 2.augusti haige olnud töötajate arv ja nimed

Kuupäevad – töötaja tööpäevade arv ja nimekiri - näiteks töötaja oli komandeeringus 2.augustil, 3.augustil ja 4.augustil.

### <span id="page-21-0"></span>**Tegevuste lisamine päevale**

Tegevusi on võimalik lisada graafikus olevale tööpäevale tehes sellel hiirega topeltklõpsu või siis valides paremklõpsu menüüst "Lisa tegevus". Tegevuse kohta saab sisestada:

- $\triangleright$  **Fegevus** tegevuse liik
- **Alates** tegevuse alguse kellaaeg
- **Kuni**  tegevuse lõppkellaaeg
- **Alg intervall** mitu tundi ja minutit peale vahetuse algust tegevus algab. Tegevuse alg intervall ja alguskellaaeg on omavahel seotud ja ühe muutmine muudab ka teist
- **Kestus**  tegevuse pikkus tundides ja minutites (sisuliselt lõpp- ja alguskellaaja vahe)
- $\triangleright$   $\triangleright$  **Tasuliik** võimaldab määrata millise tasuliigi järgi antud tegevusele kulunud aega tasustatakse
- **Allüksus** võimaldab määrata millises allüksuses tegevus tehti (st mis allüksuse kuludesse antud tööaeg raamatupidamises kanda). Vaikimisi läheb tööaeg kirja selles allüksuses, kuhu kuulub tööleping ,millega tegevus tehti.
- $\triangleright$  **Jaoskond** võimaldab määrata jaoskonna, milles tegevus tehti
- **Projekt** mis projekti raames tegevus toimus. See väli on olemas ainult siis, kui tarkvara on litsentseeritud projektide arvestusega.
- **Analüütika** tegevuse analüütika koodid . Koodi või koodigrupi lisamiseks tuleb vajutada nimekirja kõrval olevale nupule "Lisa" või teha nimekirjal hiire paremklõps.

Tegevusele tuleb valida liik ning alguse ja lõpu kellaaeg, teised väljad ei ole kohustuslikud. Tegevuse algus ja lõpp peavad jääma selle vahetuse piiridesse kus tegevus toimub (st tegevus ei saa alata enne vahetuse algust ja/või lõppeda peale vahetuse lõppu. Erandiks on süsteemsed tegevused "Varem saabumine" ja "Hilinemine").

Vaata ka teemat

Tegevuste tööpäev

## <span id="page-21-1"></span>**Tööajagraafiku loomine režiimi alusel**

Töötajale saab tööajagraafikut koostada nii ettemääratud režiimide alusel , kuid võib ka igale päevale eraldi märkida , mis liiki tööpäevavõi töövahetuse alusel töötaja sellel päeval peab tööd tegema. Varem sisestatud režiimide alusel võib lasta programmil koostada töötajale

tööajagraafiku. Töötajale või valitud töötajatele režiimi graafiku genereerimiseks tuleb kasutada menüüpunkti Tegevused - > Loo režiimi graafik.

Esmalt tuleb valida aasta, kuu ja allüksus , järgmisele ekraanile viib nupuke Edasi. Juhul, kui valitud kuul on riiklikke pühi, tuuakse pühadeeelsed kuupäevad ekraanile ning lahtris Lühendus näidatakse tundide arv, mille võrra päev on lühendatud. Muutmiseks tuleb sobival real olles vajutada klahvi F2.

Järgmisel ekraanil saab linnukesega märkida töötajad, kellele saab graafikut koostada. Töötajaid , kellele on juba sellele kuule graafik koostatud ,ei saa linnukesega märkida. Juhul, kui töötajale on juba graafik koostatud , kuid soovitakse uuesti koostada , tuleb töötaja graafik enne kustutada. Selleks tuleb põhiekraanil töötaja real teha parem hiireklõps -> 'Kustuta töölise graafik'. Valides menüü, kustutatakse töölise graafik - töötaja jääb nimekirja alles – päevadelt kustutakse tööpäevad ja töövahetused ja tegevused. Kui töötajad, kellele soovitakse graafikut koostada , on linnukesega märgitud, siis järgmisel ekraanil on võimalik valida režiim ning ära määrata , milline režiimi päev on esimene. Näiteks režiimi puhul 2 tööl ja 2 vaba, tuleb määrata , mitmes režiimi päev on esimene. Näiteks 2.august on režiimi esimene päev, ehk esimene tööpäev selles kuus. Alates kuupäevast lahtrisse tuleb valida selle näite puhul 2.august.

Edasi nupuke toob ekraanile töötaja kuu tööajagraafiku ning Salvesta nupuke salvestab andmed. Selleks ,et muudetud töötaja graafik tekiks ka programmi põhiekraanile , tuleb vajutada klahvile F5 – uuendab graafiku , ehk värskendab andmed .

Töötaja kuu koondtundide vaatamiseks tuleb vajutada End klahvi või liikuda veeruni 'Töö h'.

# <span id="page-22-0"></span>**Tööajagraafiku loomine ilma režiimita valitud päevadele**

Töötajale on võimalik kuu graafikut luua ka valitud kuupäevadele või nädalapäevadele ilma režiimi aluseks võtmata. Näiteks kõikidele esmaspäevadele ühesugune tööpäev. Selleks tuleb valida menüüst **Tegevused -> Määra töötajale vahetus.** 

Ekraanile tuuakse kalender veergudega :

**päev –** kuupäev

**nädalapäev –** nädalapäeva nimetus

**kalender -** riikliku püha nimetus

, millede ees on tühi kastike, kuhu saab märkida linnukese päevale, millele soovitakse graafikut koostada. Kui teha parem hiireklõps, tekib menüü , millest saab valida

**Vali kõik äripäevad** – kõikide tööpäevade ette märgitakse linnuke

**Vali kõik nädalavahetused** - kõikide nädalavahetuste ette märgitakse linnuke

**Vali kõik** - kõikide päevade ette märgitakse linnuke

**Vali pühapäev** - kõikide pühapäevade ette märgitakse linnuke

**Vali esmaspäev** - kõikide esmaspäevade ette märgitakse linnuke

**Vali teisipäev** - kõikide teisipäevade ette märgitakse linnuke

**Vali kolmapäev** - kõikide kolmapäevade ette märgitakse linnuke

**Vali neljapäev** - kõikide neljapäevade ette märgitakse linnuke

**Vali reede** - kõikide reedete ette märgitakse linnuke

**Vali laupäev** - kõikide laupäevade ette märgitakse linnuke

**Tühista kõik** – kõik märgitud linnukesed tühistatakse

Järgmisel ekraanil tuleb märkida linnuke lahtrisse , mis on töötaja eesnime ees, ehk valitakse töötajad, kellele graafikut koostada soovitakse. Nimekirjas on kõik töötajad, mitte ainult valitud allüksuse töötajad. Järgmisel ekraanil on võimalik valida:

**Tööpäevad** - menüüst Registrid -> Tööpäevad varem lisatud tööpäevad.

**Töövahetused** - menüüst Registrid -> Töövahetused varem lisatud töövahetused.

**Puudumised** - seadusega ettenähtud puudumised

**Režiimid** – menüüst Registrid -> Režiimid varem lisatud vahetused.

Valiku teostamiseks tuleb liikuda sobivale reale ning nupuke OK kinnitab valiku. Tegevuste lisamiseks tuleb teha **parem hiireklõps -> Lisa tegevus**.

Edasi nupuke avab ekraani, millel on näha loodud graafik . Salvestamiseks nupuke Salvesta.

Muudetud **graafiku uuendamiseks klahv F5**.

Töötaja kuu koondtundide vaatamiseks tuleb vajutada **End klahvi** või liikuda **veeruni 'Töö h'**.

## <span id="page-23-0"></span>**Reziimi graafikute jätkamine**

Juhul, kui töötajal on järgneval kuul sama töögraafik , nagu eelmiselgi , siis võib jätkata sama graafikut . Menüüst *Tegevused -> Režiimi* graafikute jätkamine saab jätkata kas kõikide töötajate või valitud režiimi ,allüksuse, ametikoha või brigaadi töötajate graafikuid.

### <span id="page-23-1"></span>**Tööajagraafiku muutmine**

Töötaja tööajagraafikus :

 tööpäeva või töövahetuse muutmiseks tuleb esmalt vana ära kustutada ja siis saab uue valida. Kustutamiseks tuleb valida vaade Vahetused ning liikuda ekraani kõige parempoolsele ülemisel osale , kus näidatakse selle päeva tööpäevi või töövahetusi. Kustutamiseks tuleb liikuda soovitud reale ning teha parem hiireklõps -> 'Kustuta tööpäev'.

Uue tööpäeva või töövahetuse märkimiseks tuleb sama päeva veerus olles teha parem hiireklõps -> Lisa töövahetus või Lisa tööpäev või topelt hiireklõps , kui päev on tühi.

- $\triangleright$   $\triangleright$  Haiguse sisestamiseks tuleb päeva veerus olles teha parem hiireklõps -> Lisa haigus ning valida sobiv haiguse liik – haigus , lapsinvaliidi hooldaja , tervisepäev , tervist kahjustav töö.
- $\triangleright \triangleright$  Puhkuse sisestamiseks tuleb päeva veerus olles teha parem hiireklõps -> Lisa puhkus ning valida sobiv puhkuse liik – invaliidsuspuhkus , lapsehoolduspuhkus jne.
- $\triangleright$   $\triangleright$  Komandeeringu või tööluusi sisestamiseks tuleb päeva veerus olles teha parem hiireklõps -> Lisa muu puudumine ning valida kas komandeering või tööluus
- $\triangleright$   $\triangleright$  Lühendatud tööpäeva, tööseisaku, tööseisaku töötaja süül ,ületundide sisestamiseks tuleb liikuda päeva veerule ja teha hiireklõps Tegevuste ekraanil ( ekraani all parempoolne osa) ning parem hiireklõps -> Lisa tegevus valida tegevuseks sobiv tegevus
- $\triangleright$   $\triangleright$  Hilinemise sisestamiseks vm. analoogse tegevuse sisestamiseks, mis vähendab tööaega , tuleb lisada tegevus tegevuste registrisse , märkida kaardile, et tegevus vähendab töötunde ja ei vähenda normtunde ning seejärel lisada tegevus päevale . Näiteks hilines alates 08:00 kuni 08:30
- $\triangleright \triangleright$  Tegevuse kustutamiseks tuleb valida vaade Vahetused ning liikuda ekraani kõige alumisele parempoolsele osale , kus näidatakse selle päeva tegevusi . Kustutamiseks tuleb liikuda soovitud reale ning teha parem hiireklõps -> 'Kustuta tegevus'.

Ühele päevale saab lisada mitu mittekattuvat tööpäeva , töövahetust , tegevust.

## <span id="page-24-0"></span>**Töögraafiku kopeerimine**

Töötaja töögraafikut saab kopeerida teisele töötajale, kellele ei ole graafikut sisestatud (varem koostatud graafik tuleb enne ära kustutada). Töögraafikus töötaja nimel parem hiireklõps avab menüü , millest tuleb valida 'Kopeeri graafik' ning siis liikuda töötajale, kellel pole graafikut ja teha uuesti parem hiireklõps ning valida 'Kleebi kuu graafik'.

## <span id="page-24-1"></span>**Tegevuste tööpäev**

Kui tööpäeva sisse jääb tegevus , mis pikendab tööpäeva üle vahetuse lõppaja, Näiteks : tavaline tööpäev kestab 9:00 kuni 17:00 , kuid ühel päeval toimus koolitus ning tööpäev nägi välja järgmine:

Tööaeg 9:00 kuni 15:00

Koolitus 15:00 kuni 18:00

, tuleb päeva pealt kustutada tööpäevad/töövahetused ning lisada Tegevuste tööpäev. Või juhul, kui soovitakse lihtsalt ühele päevale sisestada tööaja algust ja lõppu, mitte valida vahetusi, tuleb valida Tegevuste tööpäev.

Selleks tuleb päeva lahtris teha topelt hiireklõps ning valida Tegevuste tööpäev -> OK , päevale tekib tähis TT . Ning seejärel avada uuesti see päev ning lisada Tegevus Tööl ja sisestada kellaajad.

Tegevuste tööpäev tähendab, et selle päeva tüüpi muudetakse päevaks, mis koosneb üksikutest tegevustest, millede töötundidest arvutatakse kokku tööpäeva töötunnid . Tavaline tööpäev toimib põhimõttel, et kõik tunnid on vaikimisi töötunnid ja tegevused vähendavad või ei vähenda neid. Tegevuste tööpäeva puhul ei ole päeva arvestuses algselt ühtegi töötundi. Töötunnid tekivad ainult tegevuste sisestamisega.

Antud näite puhul tuleks lisada kaks uut tegevust tegevuste registrisse menüüst Registrid-> Tegevused , mille kaardil ei ole vaja märkida linnukest lahtrisse 'Ei vähenda töötunde' ning need siis päeva peale lisada. Neid tegevus, mille kaardil on linnuke lahtris 'Ei vähenda töötunde', ei näidata tegevuse valikul.

Kui antud näite koolitus oleks lõppenud tavalisel tööajal , ehk siis kell 17:00,oleks piisanud tegevuse lisamisest päeva peale. Tavalise tööpäeva/töövahetuse korral ei tohi tegevuse lõpp ületada vahetuse lõppkellaaega, seetõttu koolituse, mis lõpeb 1 tund peale normaalse vahetuse lõppu, lisamiseks , tuleb muuta päeva tüüp Tegevuste tööpäevaks.

Tegevuste tööpäeva tegevused võib sisestada ka selliselt, näiteks :

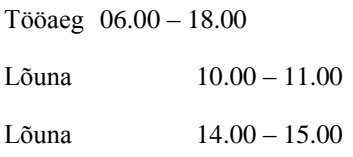

, mille tulemusena tekib tööajatabelisse päeva töötundide arvuks 10 tundi.

Vaata ka Tegevuste tööpäev

## <span id="page-25-0"></span>**Töögraafiku planeering**

## <span id="page-25-1"></span>**Töögraafiku planeeringu kinnitamine**

Kuu alguses valmis tehtud graafikut on võimalik kinnitada graafiku plaanina (kas paremklõps töötaja nimel graafikus ja valik "Kinnita graafiku planeering" või menüüst [Tegevused -> Kinnita graafiku plaan]). Graafiku plaani kasutatakse kuu normtundide arvutamiseks.

Graafiku planeering mõjutab normtundide arvutamist nendel töölepingutel, mille normtundide meetod on "graafiku tööpäevad", vastavalt järgnevatele reeglitele:

- $\triangleright \triangleright$  kui graafikusse on märgitud puhkus või haigus, ning ka planeeringus oli sel päeval puhkus või haigus, siis juhul, kui see päev on äripäev (esmaspäev kuni reede), siis vähendatakse normtunde normpäeva pikkuse võrra (võttes arvesse koormust);
- $\triangleright \triangleright$  kui graafikusse on märgitud puhkus või haigus, kuid planeeringus on antud päev vaba, siis normtunnid ei muutu;
- $\triangleright \triangleright$  kui graafikusse on märgitud puhkus või haigus, kuid planeeringus oli antud päev tööpäev, siis vähendatakse normtunde planeeringus ettenähtud tööpäeva pikkuse võrra;

Näiteks:

Planeeringus on 3.01 tööpäev pikkusega 9.50 tundi ja normtunde on 168.00, aga graafikus on märgitud Haigus, siis normtunde on 168 - 9.50 = 158.50.

Juhul, kui planeeringut ei ole kinnitatud, siis arvestatakse, et graafik vastab täpselt planeeringule (st juba olemasolevate kuude andmed, millel planeering puudub, peaks jääma samaks ning ka edaspidi, need ,kes planeeringuid ei kasuta, normtunde arvutatakse samamoodi kui senini).

Töölepingutel, millel on graafiku planeering kinnitatud, saab planeeringut ekraanil vaadata tehes graafikus töötaja nimel paremklõpsu ja valides 'Ava töötaja kuu vaade'.

Planeeringu näitamise tingimused :

- kui planeering puudub, siis ei ole ka planeeringu veerge;
- - kui planeering ja tegelik graafik kokku langevad, siis näidatakse planeeringu veergu tühjana;
- - kui planeering erineb graafikust, siis näidatakse planeeringu veerus esialgset kinnitatud graafikut.

# <span id="page-26-1"></span><span id="page-26-0"></span>**Kella keeramine Kella keeramine**

**Programmis on automaatselt olemas süsteemsed tegevused:**

 **Kella keeramine edasi –** lisada saab vahetusele etteantud tundide arvu, ehk, et vähendab töötunde etteantud tundide arvu võrra.

Näiteks toimub vahetus 00:00-08:00 ja kella keeratakse edasi öösel, siis tuleks lisada eelnevalt sisestatud vahetusele tegevus 'Kellakeeramine edasi' , mille tulemusena on töötunde 7 , öiseid 5 ja päevaseid tunde 2.

**EXECT** Kella keeramine tagasi – tuleb lisada varem sisestatud vahetusele eraldi vahetusena, mis suurendab töötunde ühe tunni võrra. Sisestage vahetus ning seejärel parem hiireklõps **Lisa … -> Muu -> Kellakeeramine tagasi** .

Näiteks toimub vahetus 00:00 – 08:00 ja kella keeratakse öösel 1 tund tagasi. Lisage varem sisestatud vahetusele uus vahetus 'Kella keeramine tagasi', mille tulemusena tekib kokku töötunde 9 , öiseid 2 ja päevaseid 7.

# <span id="page-26-3"></span><span id="page-26-2"></span>**Uksesüsteemist andmete importimine Uksesüsteemist andmete importimine**

Tööajaarvestusprogrammi on võimalik importida uksesüsteemi logifailist kirjeid, kus on töölepingu tunnus, ukse tunnus ja sellest uksest läbimineku aeg (kuupäev ja kellaaeg).

Nende andmete põhjal genereerib programm graafikusse sobiva pikkusega 'tegevuste tööpäevad'.

Enne faili importimist tuleb töötsoonide registris menüüs **Registrid -> Töötsoonid** ära kirjeldada töötsoonid , uksed ja neile vastavad tegevused.

Süsteemis on automaatselt olemas tsoon "Vaba maailm" - see on tsoon, kust töötaja siseneb töötsooni (- desse) ja kuhu ta väljub töö lõppedes (st. tööaega arvestatakse alates sellest tsoonist sisenemisest kuni väljumiseni sellesse tsooni).

Uue tsooni lisamisel tuleb sellele anda nimi (soovi korral ka kood), näidata ära, mis uste kaudu saab sellesse tsooni siseneda ja sealt väljuda ja mis tegevus lisada selles tsoonis viibitud aja eest graafikusse, näiteks Tööl. Et tsoon oleks kasutatav, peab sellele olema kirjeldatud vähemalt üks uks ja üks tegevus.

Tsooni uste nimekiri on tsooni andmetes lehel "Uksed". Iga ukse andmetes tuleb näidata:

Nimi - selleks võib olla näiteks uksel olev kabineti number vm tunnus, mille järgi inimestel on lihtne seda ust identifitseerida. Kui nime ei sisestata, siis pakub programm vaikimisi nimeks tsoonide nimed, mille vahel uks on.

Tsoon - tsoonide nimed, mille vahel uks on (st., mis tsoonide vahel saab selle ukse kaudu liikuda). Kasutaja saab valida vaid ühe tsooni, teine on juba programmi poolt fikseeritud.

Lihtsaim variant on lisada tsoon Tööl ja uks, mille abil saab liikuda Tööle ja Vabasse maailma ja tsoonile Tööl lisada tegevus Tööl, millel puudub filter.

Kontroller – tunnus, mis lisatakse uksesüsteemi logisse selle ukse läbimisel. Kummagi tsooni nime all olevasse lahtrisse tuleb sisestada selle kontrolleri tunnus, mis lisatakse logisse, kui uks läbitakse vastava tsooni poolt tulles. Kui liigutakse läbi ukse nii, et tullakse ekraanil vasakpoolsest tsoonist ja minnakse parempoolsesse tsooni, siis lisatakse logisse vasakpoolse kontrolleri tunnus. Tunnused võivad olla ka samad, aga kui uksesüsteem seda võimaldab, siis oleks soovitatav kasutada mõlemal suunal unikaalset tunnust. Kui kontrolleri tunnust ei lisata (lahter jäetakse tühjaks), siis tähendab see seda, et see uks on ühesuunaline, st. seda saab läbida vaid sellest tsoonist tulles, mille kohta on olemas kontrolleri tunnus. Kontrolleri tunnus on vajalik ka failis, et oleks aru saada, mis uksest läbimineku kohta rida failis käib.

Tegevus, mis konkreetsele töölepingule antud tsoonis viibitud aja eest graafikusse lisatakse, valitakse lehel "Tegevused" olevast tegevuste nimekirjast vastavalt filtrile. Erinevad inimesed võivad saada graafikusse erinevad tegevused võitasuliigid näiteks.

Filtrite prioriteet on: tööleping, töötaja, amet, allüksus, jaoskond, ilma filtrita tegevus. Kui on olemas tegevus, mille filtriks on antud tööleping, siis valitakse see, kui töölepingule vastavat tegevust ei ole, siis valitakse töötaja tegevus jne., kuni leitakse sobiv tegevus.

Uksesüsteemi logi imporditakse menüüst **Fail -> Impordi andmed -> Impordi**.

Esimesel ekraanil tuleb väljale "Sisend" valida fail, kus on uksesüsteemi logi ja väljale "Objekt" valida "Uksesüsteemi logi". Teisel ekraanil tuleb sisestada SQL käsk (SELECT), mis valib importimiseks sobivad kirjed. Kuna kirjed tuleb importida ustest läbimineku kronoloogilises järjestuses, siis tuleks käsu ORDER BY klauslisse kindlasti lisada tingimus, mis vastava järjestuse garanteerib. Näiteks oletades, et uksest läbimineku kuupäev ja kellaaeg on väljal nimega 'Aeg' tuleks lisada tingimus ORDER BY Aeg ASC.

Ka tuleb seal ära näidata veerud, kus asuvad importimiseks vajalikud andmed:

**Kaart** - töölepingu tunnus, sisestatakse töölepingu andmetesse väljale "Kaardi nr".

**Uks** - kontrolleri tunnus, mis näitab mis uksest läbi mindi (sisestati töötsooni ukse andmetes väljale "Kontroller").

**Kuupäev ja kellaaeg** - ajahetk ,millal uksest läbi mindi.

Sellelt ekraanilt edasi liikudes imporditakse sobivad kirjed ja genereeritakse nende põhjal graafik.

### <span id="page-28-0"></span>**Liides uksesüsteemiga Hansab BioStar**

Andmete importimine uksesüsteemist Tööajaarvestuse programmi (edaspidi TAP) toimub kahes etapis:

1) uks2tap.exe kannab andmed SQL tabelist uks.csv faili;

2) TAP'is imporditakse uks.csv fail , vt. patükk 'Uksesüsteemist andmete importimine'.

Alljärgnev jutt kehtib esimese etapi kohta.

Üldine kasutamine.

Uks2tap.exe käivitamisel (kui uks2tap.ini-s olevad juhtandmed sobivad) luuakse samasse kataloogi Uks.csv fail. Vaikimisi tõstetakse esimesel uks2tap.exe käivitusel sinna eelmise päeva jooksul uksesüsteemis salvestatud andmed. Kui uks2tap.exe samal päeval uuesti käivitada, uuesti samu andmeid enam uks.csv'sse ei kirjutata. Uued andmed kirjutatakse sinna alles siis, kui uks2tap.exe käivitada järgmisel päeval, mil tõstetakse sisse uue eilse päeva andmed. Ei ole lugu, kui uks2tap.exe käivituste vahele jääb rohkem kui üks päev, sest uks2tap.exe jätkab andmete lugemist sealt, kus see tal viimati pooleli jäi, nii et midagi vahele ei jää. Ehk kui reedel loeti neljapäeva andmed, siis esmaspäeval loetakse andmed reedest kuni pühapäevani.

Lasttime.log

Too info, millise ajahetkeni viimati andmeid loeti, talletatakse failis lasttime.log. Sinna faili lisatakse iga andmete tõstmise lõpetuseks rida, mis viitab, mis ajast alates hakkab uks2tap.exe järgmisel käivitusel SQL'st andmeid lugema. Et järjekorda mitte segamini ajada, ei tohi lasttime.log faili kustutada ega faili sees vähemalt viimast rida redigeerida. Kõik read eespool viimast jäävad näitama andmete tõstmise ajalugu. Parem, kui jäävad alles.

Ajalugu võib kasulik olla näiteks selleks,et kui mingil põhjusel on vaja viimase impordi andmed uuesti uksesüsteemist uks.csv-sse lugeda, siis piisab lasttime.log-is viimase rea kustutamisest ning seejärel uks2tap.exe uuesti käivitamisest. Kui programmi alles katsetatakse ja/või järjekorra hoidmine ei ole oluline, võib lasttime.log ka kustutada (et näiteks korrata eelmise päeva andmete uks.csv-sse lugemist). Lasttime.log ei tohiks enam kustutada edaspidise rutiinse uks2tap.exe kasutamise perioodil.

Uks.csv täitmisest ja kustutamisest

Kuna uks.csv on mõeldud ainult ajutiseks puhvriks andmetele uksesüsteemi ja TAP'i vahel, siis kehtivad sellele failile omad reeglid. Tähtsaim reegel on see, et peale õnnestunud andmete importi TAP'i (kui on kindel, et kõik andmed tulid üle ja käesolevast uks.csv failist impordi protseduuri ei soovita enam korrata) tuleb uks.csv kustutada. Järgmisel päeval loob uks2tap.exe juba uue uks.csv uute andmetega. uks2tap.exe ise uks.csv faili ei kustuta ning kui selle eest leiab, siis lisab uued read sinna lõppu. See on tehtud nii selleks, et kui TAP'i import peaks mõni päev ununema, siis ei jää eelneva päeva andmed vahele, vaid ootavad uks.csv-s. Tulevikus, kui andmete TAP'i laadimine muutub rutiiniks, saab TAP'i panna uks.csv-d automaatselt importima ja õnnestunud impordi järel kustutab TAP uks.csv juba ise ära. Senikaua peab seda aga käsitsi tegema.

Uks2tap.ini

Uks2tap.exe loeb oma tööjuhised uks2tap.ini failist. Seal on kirjas uksesüsteemi andmeteni jõudmiseks vajalik SQL connection string; vajaliku SQL tabeli nimi; mis ajast mis ajani tulekuid-minekuid loetakse (põhjalikult kommenteeritud) ja see, kuhu faili loetud andmed kirjutatakse (vaikimisi eelpool mainitud uks.csv). Juhul, kui SQL connection string'i muutma ei pea, ei ole uks2tap.ini tingimata avada vajagi. Ainult juhul, kui soovite esimesel uks2tap.exe käivituskorral lugeda uks.csv-sse rohkemate päevade andmeid kui ainult eilsed, on vaja seal kirjutada from\_datetime reale esimene uksesüsteemist loetav kuupäev. Seejärel salvestage uks2tap.ini, käivitage uks2tap.exe ja veenduge, et andmed kirjutati uks.csv-sse. Siis muutke uks2tap.ini-s from\_datetime rida kindlasti tagasi "last time"-ks, et järgmisel korral loetaks juba uusi andmeid.

Tööaja alguse ja lõpu leidmine

Uks2tap.exe on tavaolekus mõeldud pärima uksesüsteemi andmeid 24h lõikude kaupa. Selline jupitamine tähendab, et kui meid huvitavad näiteks eilsed andmed, siis uks.csv-sse tõstetakse ainult need inimeste tööaja lõigud, mis lõppesid enne viimast keskööd (või mis iganes tund on uks2tap.ini-s ööpäeva vahetuseks määratud). Tööaja lõigu all mõeldakse tööl viibitud aega, mis algab uksest sisenemisega ja lõppeb sealt väljumisega. Kui töö algusaega ei leita meid huvitavast ajavahemikust (nt. eilsest), siis otsitakse seda ka eelnenud 16 tunni seest (üleeilsest päevast). Seepärast võib eilsete andmetega uks.csv-s olla alguses ka palju ridu üleeilse kuupäevaga.

Töö alguse ja pausi kestuse reguleerimine

Inimese tööle tulekuaeg ümardatakse (X-1):30 kuni (X-1):59 ülespoole X:00-ks (kus X on suvaline tund). Kui inimene tuleb ülaltoodud ajavahemikus tööle, aga läheb koju juba enne täistunni saabumist, siis seda tööajaks ei registreerita. Aegadel X:01 kuni X:29 tööletulemist ei ümardata.Ümardamist kaalutakse ainult inimese esimese töölesaabumise juures, mitte kunagi tema pausilt tulemisel. Kui uks.csv-s on näha, et mõni inimene justkui saabus esimest korda sel päeval tööle ümardamata ajaga, on tõenäoliselt tegemist kahe päeva peale ulatuva tööajaga, mis poolitati pausi koha pealt. Kuidas taoline poolitamine täpselt käib, on kirjas allpool, öise vahetuse peatükis.

Inimene võib tööaja kestel pausil käia mitmeid kordi, kuid uks.csv-sse jõuab neist vaid esimese pausi algusaeg ja kõigi pauside summaarne kestus, mis väljendub esimeselt pausilt naasmise ajas (järgnevate pauside kestus liidetakse esimese omale otsa). Kui pausi(de) kestus jääb kokku alla poole tunni, siis liidetakse pausilt naasmise ajale nii palju juurde, et pausi pikkuseks saaks täpselt pool tundi. Juhul, kui niimoodi pikendatud pausi lõpuaeg muutub

hilisemaks inimese töölt lahkumise ajast (ehk kui inimene käis oma ainsal pausil vähem kui pool tundi enne kojuminekut), siis loetakse tema töö lõpuajaks pausile mineku aeg.

Öise vahetuse näide

Eriliselt käsitletakse juhtumeid, kui inimese tööaeg ulatub ühest päevast teise ja tema tööaeg kantakse uks.csv-sse kahel erineval päeval. See teeb oluliselt keerulisemaks pauside üle arvestuse pidamise. Osa pause võib jääda ühte päeva ja osa teise päeva. Võtame programmi töö kirjeldamiseks näiteks ühe väljamõeldud, aga täiesti realistliku öise vahetuse. Olgu selle kulg järgmine: inimene tuli tööle 19:54, käis neli korda pausil (21:35 - 21:42, 23:07 - 23:19, 1:58 - 2:06, 3:40-3:51) ja läks lõpuks koju 5:10. Ühel päeval kannab uks2tap.exe uks.csv-sse tolle inimese tööajast keskööle eelnenud osa ja teisel päeval ülejäänu.

Vaatame, mida pannakse uks.csv-sse esimesel päeval. Sinna kantakse neli rida:

- 1) 1) uksest sisenemine kell 20:00 (ümardatuna ülespoole 19:54-st),
- 2) 2) väljumine kell 21:35 (esimene paus),
- 3) 3) sisenemine kell 22:05 (kuna paus kestis vähem, kui pool tundi, siis venitatakse see

pooltunni pikkuseks)

4) väljumine kell 23:07 (sest see on selle inimese jaoks viimane uksest väljumine sel päeval).

Nüüd vaatame, kuidas koostatakse tolle inimese andmeread uks.csv jaoks teisel päeval. Esimesele reale tuleb kirjutada tööletuleku aeg. Kuna inimene sel päeval kodunt tööle ei tulnud, siis kasutatakse tema tööpäeva algusajana viimast pausilt naasmist enne keskööd, ehk siis 23:19. Nüüd aga, kuna tegemist on pausilt tulemise ajaga ja meil on miinimum pooletunnise pausi reegel, siis muudame seda algusaega vastavalt mõlema päeva jooksul pausidel viibitud ajale. Leiame pausidel viibitud koguaja: 38 minutit. Sellest 7min kulutati esimesel päeval, 12min kahe päeva vahel (lõik 23:07 - 23:19, millest esimese kellaajaga lõppes uks2tap.exe jaoks selle inimese üks tööpäev ja teisega algas teine) ning 19min teisel päeval (viimased kaks pausi summeeritult).

Peame arvestama, et esimese päeva pausile, mis kestis vaid 7min, liideti automaatselt juba 23min otsa, et saaks nõutud pool tundi täis (kuna programm ei tea, kas too inimene järgmisel päeval üldse tagasi tööle ilmub, rääkimata järgmise päeva pausidest, peab ta selle operatsiooni tegema juba esimese päeva andmete põhjal). Seega modifitseerime teise päeva tööaja algusaega antud juhul järgmiselt: lahutame sealt selle esimesel päeval liidetud 23min ja liidame teisel päeva pausid 19min. Saame esialgsest 4 minuti jagu varasema kellaaja, seega esimesele reale kanname: uksest sisenemine 23:15. Kuna teise päeva pauside kestused on sellega juba arvestatud, siis ongi vaja kirjutada veel ainult teine rida märkimaks töölt lahkumist ja see saab olema: väljumine 5:10.

Kokkuvõtteks kontrollime pausil oldud aja üle: esimesel päeval kanti uks.csv-sse pausil viibitud ajavahemikuks 21:35 kuni 22:05 ja lisaks jäi (uks2tap.exe jaoks) kahe päeva vahele veel 8min lõik 23:07 kuni 23:15, kokku seega sama 38min, mis inimene sel tööpäeval pausidele kulutas.

Veasituatsioonid

Programm ignoreerib puuduvaid andmeid ega ürita puuduvaid andmeid juurde "arvata". Inimese tööaeg esitatakse ainult kirjete põhjal, millest on võimalik tööl oldud aeg välja lugeda, ehk siis kui uksesüsteemis on antud nii tööle tulek kui töölt minek. Mida rohkem vigu või ebakorrapärasusi, seda meelevaldsem on olemasoleva tuleku-mineku info tõlgendamine, sest programm ei tea, kas või mis on vahelt puudu, seega 100% hea tulemuse annab ainult see, kui uksesüsteemis on kõik tulekud-minekud korrektselt registreeritud. Kuna uks2tap.exe edastab info TAP'ile ainult uks.csv faili kaudu (kuhu kantakse kolm veergu: kes, mida tegi ja mis kell), siis veakahtlused TAP'i ei jõua; sinna jõuavad ainult andmed, mis uks2tap.exe uksesüsteemist välja luges, nii nagu nad seal on. Praeguses lahenduses tuleb TAP'i jõudnud vead käsitsi üles leida ja parandada.

Üks näide andmetest, mida uks2tap.exe praegu valesti tõlgendab, on kaardinumber 10020, mille kasutaja on peale 22.10 ainult pausidel käinud ja sedagi kohati üle mitme päeva. Sellise graafikuga ei oska uks2tap.exe korrektselt hakkama saada.

# <span id="page-31-0"></span>**Tööaegade registreerimise**

## <span id="page-31-1"></span>**Tööaegade registreerimine**

Töötajate tööle tuleku , tööajal ära käimiste ja töölt lahkumise registreerimiseks on vajalik installeerida eraldi programm - Tööaegade registreerimine.

Programm küsib käivitamisel töötaja tabeli numbrit ja parooli , mis tuleb sisestada Taavi Tööaeg programmis töötaja kaardile menüüst Registrid -> Töötajad.

Esimesel programmi registreerimisel teatab programm , et töötaja on kellaajal tööle registreeritud.

Järgmisel programmi registreerimisel teatab programm , et töötaja on kellaajal töölt lahkunuks registreeritud. Selliselt võib päeva jooksul töötaja mitu korda ennast programmi sisse ja välja registreerida.

Taavi tööaeg programmis on töötaja tööaeg näha tööajatabelis ning mitmed tööle tulekud ja lahkumised eraldi tööajatabeli parempoolses osas Tegevused sektsioonis või päeva peal topelt hiireklõps.

**Kui programmi Seaded menüüs on häälestatud aja näitamine tundides, ehk 2.5 tundi, mitte 2:30, siis ümardatakse iga tegevuse aeg kaks kohta peale koma, mille tulemusena päeva tööaeg võib erineda tegevuste tööaegade summast. Päeva tööaeg arvutatakse tegevuste ümardamata ,st. tegeliku, tööaja alusel.**

# <span id="page-31-3"></span><span id="page-31-2"></span>**Allüksuse kuu planeerimine Allüksuse kuu planeerimine**

Allüksuse kuu töö planeerimise tabelisse tuleb lisada iga kuu kohta rida, millele märgitakse planeeritav klientide arv, töötundide arv ning kuu lõpus tegelik klientide arv. Programm arvutab plaanilise ja tegeliku vahe ning

FTE - Full Time Equivalent = töötundide\_arv\_kuus / selle\_kuu\_normtunnid

,kus "töödundide\_arv\_kuus" on siis sellel "objektil" (allüksus või jaoskond vm. , mille FTE-d arvutatakse) tehtud töötundide summa (va süsteemne koolituse tegevus) ja "selle\_kuu\_normtunnid" on antud kuu normtunnid, nt 2006 veebruaris 149 tundi.

FTE arvutusse ei arvestata programmis oleva süsteemse tegevuse Koolitus tunde.

# <span id="page-32-1"></span><span id="page-32-0"></span>**Vaade Vali töökuu**

Menüüst Vaade-> Vali töökuu on võimalik muuta jooksvat tööperioodi, mille tööajatabelit koostatakse.

Aasta lahtril saab aastat muuta noole klahve kasutades.

Kuu lahtril saab kuud muuta noole klahvi abil.

### <span id="page-32-2"></span>**Menüü Vaade**

Menüü Vaade dubleerib nupukeste/tööriistariba. Peale Töökuu valiku menüüd , läheb menüü kolmetasemeliseks :

- 1. 1. tase valitakse Allüksus, Projekt või Brigaad
- 2. 2. tase valitakse tööajatabelis näidatav väärtus , kas vahetused, töötajate arve või kuupäevad
- 3. 3. tase valitakse tööajatabeli päeva sisu , kas vahetuse töötunnid, päeva töötunnid ,vahetuse tähis, kellaajad, vahetuse liik, vahetuse nimi, vahetusi, lisatasud

3.taseme valikuvõimalused sõltuvad 1. ja 2. taseme valikust.

### <span id="page-32-3"></span>**Allüksus**

Menüüst Vaade -> Allüksus saab aktiviseerida allüksuse vaate, ehk, et ekraanil näidatakse ühe valitud allüksuse töötajate tööajatabelit , mida saab muuta.

Kui allüksuse vaade on aktiivne, siis on sõna Allüksus ees linnuke. Allüksust saab muuta nupukeste ribal sõna Allüksus järel olevast noolest.

## <span id="page-32-4"></span>**Projekt**

Menüüst Vaade -> Projekt saab aktiviseerida projekti vaate, ehk, et ekraanil näidatakse ühe valitud projekti töötajate tööajatabelit , mida saab muuta. Kui projekti vaade on aktiivne, siis on sõna projekt ees linnuke.

Projekti saab muuta nupukeste/tööriista ribal sõna Projekt järel olevast noolest. Projekti vaate teine mõõde on brigaad , ehk, et lisaks juba valitud projektile , saab valida ka ühe brigaadi, mille tööajatabel ekraanile tuuakse.

### <span id="page-33-0"></span>**Brigaad**

Menüüst Vaade -> Brigaad saab aktiviseerida brigaadi vaate, ehk, et ekraanil näidatakse ühe valitud brigaadi töötajate tööajatabelit , mida saab muuta. Kui brigaadi vaade on aktiivne, siis on sõna Brigaad ees linnuke. Brigaadi saab muuta nupukeste/tööriista ribal sõna Brigaad järel olevast noolest.

Brigaadi vaate teine mõõde on amet, ehk, et lisaks juba valitud brigaadile , saab valida ka ühe ametikoha, mille tööajatabel ekraanile tuuakse.

# <span id="page-33-1"></span>**Filter**

Menüüst Vaade -> Filter saab ekraanile tuua mingile etteantud tingimusele / tele / vastavate töölepingute graafikud. Kui anda filtrile nimi, siis salvestatakse see filtrite registrisse ja seda saab hiljem uuesti kasutada. Filtreid saab teha sisestusväljal oleva + nupu kaudu. Näiteks filter nimega

Mehe isikukood :

Töötaja – isikukood – algab – 3 .

Programm näitab nende töötajate tööajagraafikuid , kelle isikukood algab 3'ga. Filtri väärtust saab muuta toolbari sisestusväljal olevast "ruuduga" nupust. Salvestatud Filtreid on võimalik vaadata menüüst Registrid -> Filtrid.

# <span id="page-33-2"></span>**Töötaja**

Menüüst Vaade -> Töötaja saab ekraanile tuua ühe töötaja kogu kuu tööajatabel korraga. Kasutada võib ka tööriista ribal olevat valikut 'Vali mille järgi graafik on organiseeritud'.

## <span id="page-33-3"></span>**Vahetused**

Menüüst Vaade -> Vahetused saab määrata tööajatabeli päeva sisu väärtuseks vahetuse pikkuse. Kui Vahetuse vaade on aktiivne, siis on sõna Vahetus ees linnuke.

## <span id="page-33-4"></span>**Töötajad**

Menüüst Vaade -> Töötajad saab määrata tööajatabeli päeva sisu väärtuseks töötajate arvu. Kui Töötajad vaade on aktiivne, siis on sõna Töötajad ees linnuke.

## <span id="page-34-0"></span>**Kuupäevad**

Menüüst Vaade -> Kuupäevad saab määrata tööajatabeli päeva sisu väärtuseks päevade arvu. Kui Kuupäevad vaade on aktiivne, siis on sõna Kuupäevad ees linnuke.

## <span id="page-34-1"></span>**Lahtri sisu**

Sõltuvalt, mis on eelnevalt valitud menüüdest Vaade -> Allüksus …Brigaad ja Vaade -> Vahetused…Kuupäevad , on menüü Lahtri sisu võimalused erinevad . Maksimaalselt on valikud järgmised :

- vahetuse töötunnid- päeva väärtusena näidatakse vahetuse pikkust , näiteks 12 tundi
- $\triangleright$   $\triangleright$   $\triangleright$  päeva töötunnid päeva väärtusena näidatakse päeva tunde, näiteks 12 tunnise vahetuse korral , kui vahetuse kestus läheb üle ööpäeva, näidatakse ainult selle päeva peale jäävaid töötunde
- $\triangleright$   $\triangleright$  vahetuse tähis- päeva väärtusena näidatakse vahetuse tähist
- $\triangleright$   $\triangleright$  kellaajad- päeva väärtusena näidatakse vahetuse alguse ja lõpu kellaaega
- $\triangleright$   $\triangleright$  vahetuse liik- päeva väärtusena näidatakse , kas päev on vahetus 'V' või puudumise tähist, puhkuse puhul näiteks 'P' või näiteks tegevustest koosnev tööpäev on 'A' ( tegevuste tööpäev)
- $\triangleright$   $\triangleright$  vahetuse nimi- päeva väärtusena näidatakse vahetuse nimetust
- vahetusi- päeva väärtusena näidatakse vahetuste arvu sellel päeval, näiteks võib mõnel päeval olla mitu vahetust
- lisatasud- päeva väärtusena näidatakse lisatasu summat

### <span id="page-34-2"></span>**Grupeeri**

Menüü abil saab kokku liita näiteks töötunde , vahetuste arvu või lisatasusid.

Valikuid :

- $\triangleright$   $\triangleright$  Amet
- $\triangleright$   $\triangleright$  Koormus
- $\triangleright$   $\triangleright$  Jaoskond
- $\triangleright$   $\triangleright$  Allüksus

… saab teha siis, kui päeva sisuks on väärtus , mida on võimalik kokku liita.

## <span id="page-35-0"></span>**Märgista päevad**

Menüüst on võimalik märgistada mingitele tingimustele vastavaid päevi erineva värviga.

Esmalt tuleb valida värv, seejärel märkida, kas päev peab vastama kõikidele tingimustele või vähemalt ühele etteantud tingimusele . Seejärel tuleb nupukesest 'lisa' valida võimalikest variantidest tingimus. Selliselt tegevust korrates , saab valida mitu tingimust.

#### **Näiteks :**

Töötaja isikukood algab '4'

Vahetuse kestus on suurem kui 8

Mille tulemusena värvitakse soovitud värvi need päeva, kus töötavad naised üle 8 tunni.

Uue märgistuse määramisel säilitatakse eelmised kuni need 'Tühista märgistus' –ga maha võetakse.

Menüü **Tühist märgistus"** võtab eelpool kirjeldatud märgistuse päevadelt ära.

# <span id="page-35-1"></span>**Fail**

# <span id="page-35-2"></span>**Varukoopia tegemine**

Varukoopiat saab teha kasutaja TAPADMIN menüüst *File -> Tee varukoopia* . Valige arvutisüsteemist ketas ja kataloog , kuhu soovite koopia faili salvestada , näiteks C:\TAAVI\TOOAEG\ , **Save** nupukesel hiireklõps salvestab varukoopia .

**Varukoopiaid tuleb teha alati ENNE uue programmiversiooni kopeerimist ja PEALE suuremat andmete sisestamist või tööd programmiga !**

Juhul, kui kasutatakse tarkvara mitmekasutaja versiooni, kus andmebaas asub serveris, tuleb varukoopiaid teha käsurealt gbak utiliidi abil. Käsurea näide:

gbak -B -user TAPADMIN -password <salasõna> <tap.fdb> <tap.fbk>

, kus

- $\triangleright$   $\triangleright$  gbak utiliit asub FireBird\bin kataloogis ;
- <salasõna> tuleb asendada kasutaja TAPADMIN parooliga ;
- <tap.fdb> tuleb asendada faili "tap.fdb" täieliku nimega, st koos kataloogiteega (nt c:\FireBird\data\tap.fdb) ;
- $\triangleright$   $\triangleright$   $\preceq$   $\triangle$   $\triangle$   $\preceq$   $\triangle$   $\triangleright$   $\preceq$   $\preceq$   $\triangle$   $\triangle$   $\preceq$   $\preceq$   $\triangle$   $\triangle$   $\triangle$   $\preceq$   $\preceq$   $\triangle$   $\preceq$   $\preceq$   $\triangle$   $\preceq$   $\preceq$   $\preceq$   $\triangle$   $\preceq$   $\preceq$   $\preceq$   $\preceq$   $\preceq$   $\preceq$   $\preceq$   $\preceq$ erineda andmebaasi kataloogist, kuid peab asuma samal füüsilisel kõvakettal. Traditsiooniliselt on varukoopiate laiendiks "fbk" kuid see ei ole kohustuslik ;

 $\triangleright$   $\triangleright$  rohkem infot võimalike parameetrite kohta saab käsureaga "gbak -h".

**NB! Varukoopiaid tohib teha ainult gbak utiliidi abil! Faili "tap.fdb" töötlemine (ka kopeerimine) teiste utiliitidega on lubatud vaid siis, kui FireBird service ei tööta. Soovitav oleks konfigureerida server nii, et varukoopia tehakse automaatselt teatud aja möödudes (nt iga päev, kord nädalas, kord kahe nädala jooksul või kord kuus, olenevalt sellest kui tihti tööaja graafikuid muudetakse). Kuidas täpselt varukoopiate tegemine automatiseerida, sõltub kasutatavast serveri platvormist, märksõnadeks on "Scheduled Tasks", "AT", "cron".** 

**Soovitav oleks alles hoida (ja arhiveerida) paari viimase kuu varukoopiad, samuti tuleks aegajalt proovida, kas andmebaasi taastamine viimasest varukoopiast õnnestub.**

**Andmebaasi taastamine varukoopiast gbak utiliidi abil , käsurida :**

gbak -C -user TAPADMIN -password <salasõna> <tap.fbk> <tap.fdb>

võrreldes varukoopia koostamise käsureaga on parameetri "-B" asemel on "-C" ja kaks viimast parameetrit on vastupidises järjekorras, esmalt varukoopia faili nimi ja viimasena faili nimi, kuhu taastatav andmebaas salvestatakse. NB! Sellise nimega faili (kuhu andmebaas taastada) ei tohi juba olemas olla, kui on, siis taastamine ebaõnnestub.

### <span id="page-36-0"></span>**Käivita skript**

Menüüd saab kasutada ainult kasutaja TAPADMIN ja selle kaudu saab käivitada SQL skripte. Võimaldab teha mõningaid lihtsamaid andmebaasi hooldustöid / muutusi, näiteks saab kasutajale saata skripti, mille ta selle menüüpunkti kaudu käivitab).

### <span id="page-36-1"></span>**Lisa aruanne**

Menüüst **Fail -> Lisa aruanne** on võimalik programmi uusi aruandeid lisada ja vanu aruandeid uuendada. Tuleb valida aruandefailide – tak laiendiga – asukoht ning valida aruandefail , näiteks TooTab.tak ning seejärel Save . Aruanne tekib aruannete menüüsse.

Võib valida ka TapRep.zip faili, siis pakitakse lahti ja kopeeritakse kõik aruanded programmi korraga (olemasolevad uuendatakse).

Aruandeid saab lisada kasutaja nimega tapadmin . Aruanded tekivad kõikidele kasutajatele.

## <span id="page-36-2"></span>**Töökuu lukustamine**

Menüüst **File -> Töökuu lukustamine** kaudu saab kasutaja TAPADMIN graafikuid lukustada või vajadusel avada. Ekraanil näidatakse , milline kuu on lukustatud, näiteks Juuli , avamiseks tuleb teha nupukesel Ava hiireklõps . Samuti on ekraanil näha, milline kuu on avatud , näiteks August, lukustamiseks tuleb teha nupukesel Lukusta Hiireklõps.

**Fail -> Seaded -> Graafik** saab määrata , mitme kuu vanused graafikud programm automaatselt lukku paneb. Seda saab määrata ainult kasutaja TAPADMIN.

### <span id="page-37-0"></span>**Kasutajad**

Menüüst **Fail -> Kasutajad** kaudu saab kasutaja SYSDBA lisada kasutajaid programmile.

Uue kasutaja lisamiseks tuleb teha pluss märgil hiireklõps ning täita tühjad väljad järgmiselt :

**Eesnimi** – kasutaja eesnimi

**Perenimi** – kasutaja perekonnanimi

**Kasutajanimi** – kasutaja nimi programmis , kuni 30 sümbolit

**Salasõna** – kasutaja parool programmis , soovitavalt vähemalt 8 sümbolit

**Roll** - valige noolest sobiv roll kasutajale :

- $\triangleright \triangleright$  administraator: saab kõike teha
- $\triangleright \triangleright$  sisestaja: saab sisestada / muuta graafikuid määratud allüksustele ja/või jaoskondadele
- $\triangleright \triangleright$  graafiku sisestaja: saab sisestada graafikuid, aga ei saa muuta registreid ja töölepingute andmeid
- $\triangleright \triangleright$  manager: saab vaadata (aga mitte muuta) graafikuid määratud allüksustele ja/või jaoskondadele

**Töölepingud** – nupukese 'Muuda' abil saab sisestada tingimusi, mille alusel kasutaja töölepinguid näeb. Vaikimisi näeb kasutaja kõiki lepinguid. Nupukesega 'Tühista filter' saab filtrid kustutada. Järgmisel ekraanil tuleb märkida nupuke lahtrisse, kas :

Kasutaja võib näha töötajaid, kelle puhul on täidetud :

- > > Kõik alljärgnevad tingimused
- $\triangleright \triangleright$  Vähemalt üks alljärgnevatest tingimustest

Tingimuste koostamise ekraanil tuleb lahtritesse valida sobivad tingimused. Valida saab lahtri paremas servas olevast noolekesest.

**Allüksused** – märkige nupuke sobivasse lahtrisse . Kui märgite nupukese lahtrisse Nimekiri , siis peate märkima linnukese soovitud Allüksuste ette.

**Jaoskonnad** – märkige nupuke sobivasse lahtrisse . Kui märgite nupukese lahtrisse Nimekiri , siis peate märkima linnukese soovitud Jaoskondade ette.

**Muud õigused -** ekraanil saab linnukesega [ annab õiguse] määrata kasutajale järgmisi õigusi:

- **Andmete import**
- **Andmete eksport**
- **Graafiku planeeringu kinnitamine**
- **Õigus näha lisatasusid**
- **Õigus määrata lisatasusid**

 **Õigus näha isikukoodi**. Kui linnukest ei ole, siis isikukoodi väli on tühi (ekraanil,

aruannetes ja eksporditud andmetes). Kasutaja kes ei näe isikukoode ei saa ka inimeste andmeid importida või registris muuta, sest need tegevused nõuavad isikukoodi "nägemist".

#### näeb

isikukoode. Kui linnukest ei ole, siis isikukoodi väli on tühi (ekraanil,

aruannetes ja exporditud andmetes). Kasutaja kes ei näe isikukoode ei saa

ka inimeste andmeid importida või registris muuta, sest need tegevused

nõuavad isikukoodi "nägemist".

 $\blacktriangleright$ 

Salvestamiseks tuleb teha hiireklõps Salvesta nupukesel.

## <span id="page-38-0"></span>**Seaded**

### <span id="page-38-1"></span>Üldine

Programmi saab häälestada menüüst **Fail -> Seaded :**

#### **Üldine :**

- $\triangleright$   $\triangleright$  **Keel** valige töökeel.
- **Aja formaat** määratakse aja näitamise formaat, kas kellaajana , näiteks 08:30 või tundidena , näiteks 8.5 . Tuleb teha märge vastavasse lahtrisse.

Tundidena variandi korral ümardatakse iga tegevuse aeg kaks kohta peale koma, mille tulemusena päeva tööaeg võib erineda tegevuste tööaegade summast. Päeva tööaeg arvutatakse tegevuste ümardamata ,st. tegeliku, tööaja alusel.

- **Töötaja** määratakse, mida näidatakse tööajagraafikus töötaja nimena. Saab määrata, et kas enne pere ja siis eesnimi või vastupidi ja kas näiteks koos ametinimetusega või ilma jne.
- **Otsi** määratakse väljad, mille alusel toimub töötajate otsimine. Näiteks, kui nupukeste/tööriista ribal vajutada töötaja otsingu nuppu (ameti comboboxi lõpus) siis on see väli aktiivne. Või töötajate registris kui hakata trükkima , siis otsitakse selle välja järgi. Kui on soov seal mingi muu välja järgi otsida, siis tuleb teha hiireklõps vastava veeru päisel.
- **Allüksuse nimekirjas näita kõiki seal töötanuid** linnuke lahtris tähendab, et tööajagraafikus allüksuse vaates (st kui graafik on organiseeritud allüksuse, mitte brigaadi või projekti järgi) näidatakse kõiki neid töötajaid, kes on selles allüksuses antud kuul tööd teinud.

Töötaja saab võõras allüksuses tööle panna nii, et lisada talle tegevuse, kus on mingi teine allüksus kui see, mille hingekirjas ta töölepingu järgi on.

 **Tööajaarvestus allüksuste lõikes** – linnuke lahtris tähendab, et graafikus näidatakse ainult valitud allüksuses tehtud töötunde. Näiteks , kui töötaja oli ühel päeval 4 tundi allüksuses 1 ja 4 tundi allüksuses 2, siis näidatakse mõlema allüksuse graafikus sellele töötajale 4 tundi, kui linnukest ei ole siis näidatakse talle tema põhi allüksuses 8 tundi.

### <span id="page-39-0"></span>Ajaarvestus

Programmi saab häälestada menüüst **Fail -> Seaded -> Ajaarvestus** saab määrata vaikimisi parameetrid:

 **Töötundide meetod -** määratakse vaikimisi tööajaarvestuse meetod, kas kuu alusel või vahetuse alguse järgi;

Näiteks.

Kui vahetus algab 31.märtsil ja lõpeb 1.aprillil , siis tuleks määrata, millise kuu arvestusse lähevad öised ja ületunnid, ehk, kas kuu järgi, ehk siis märtsi tunnid märtsi ja aprilli tunnid aprilli või kõik märtsi kuusse , ehk vahetuse alguse järgi.

**Menüüst Registrid -> Töötundide meetod**, saab määrata , mis kell on päevased , õhtused ja öised tunnid mõlemale meetodile.

Meetodeid saab valida töötaja kaardile.

- **E** ► **Norm h. meetod** määratakse normtundide meetod, mis vaikimisi uutele (käsitsi) lisatavatele töölepingutele välja pakutakse;
- **Ületundide periood -** määratakse ületundide väljamaksmise periood, mis vaikimisi uutele (käsitsi) lisatavatele töölepingutele välja pakutakse;
- **Algkuu –** määratakse ületundide perioodi alguskuu

### <span id="page-39-1"></span>Pühad

Kalendrit, mille abil programm arvutab töölepingutele normtunde, saab häälestada menüüst **"Fail -> Seaded -> Pühad"**. Muutuste tegemise õigus on ainult kasutajal TAPADMIN.

Muudatuste tegemine nendes andmetes on vajalik vaid siis, kui seadusandja muudab riigipühasid, mis mõjutavad normtundide arvutamist.

Püha kohta tuleb sisestada järgnevad andmed:

**Nimi -** püha nimetus

- **E** ► Liik püha liik. Normtundide arvutamist mõjutavad ainult liiki "Riigipüha" kuuluvad pühad, teised liigid on vaid informatiivsed
- **Algoritm -** määrab kuidas leitakse kuupäev millele püha langeb
- **Eelnev tööpäev on lühendatud** linnuke lahtris tähendab, et lühendatakse pühale eelnevat tööpäeva 3 tunni võrra
- **Alates** aasta number, millest alates püha on kalendris
- **★** ★ Kuni aasta number, milleni püha on kalendris (nn lõppaasta), võib olla täitmata (see väli täidetakse siis kui püha kalendrist kaotatakse)

Juba salvestatud püha andmetes saab muuta ainult selle nime ja lõppaastat. Juhul, kui salvestati vigaste andmetega püha tuleb see kustutada ja sisestada uus, korrektsete andmetega püha kirjeldus. Kui püha andmed muutuvad (nt kui seadusandja otsustab, et alates aastast Y on Taasiseseisvumispäevale eelnev tööpäev lühendatud), siis tuleb vanade andmetega püha kirjelduses panna paika lõppaasta (Y-1) ja sisestada uute andmetega püha. Kui mõni püha enam kalendrisse ei kuulu (nt kui seadusandja otsustab, et Suur reede ei ole enam riigipüha), siis püha mitte ei kustutata nimekirjast, vaid pannakse paika tema lõppaasta (st aasta milleni see oli riigipüha ja mõjutas normtundide arvutamist).

**NB! Muudatused pühade andmetes hakkavad kehtima kohe, kui vajutada [Salvesta] nuppu püha andmete sisestamise aknas. Seadete akna sulgemine [Tühista] nupu abil ei tühista tehtud muudatusi pühade andmetes.**

### <span id="page-40-0"></span>Värvid

Programmi saab häälestada menüüst **Fail -> Seaded** :

#### **Värvid :**

määratakse värvid kalendripäevadele ja numbritele. Valige sobiv värv nädalavahetuse päevale, riigi pühale ja pühade eelsele päevale. Selle värviga tähistab programm tööajatabelis vastava kuupäeva.

Aruandes 'Graafik' trükitakse nädalavahetuse veerud taustavärviga.

### <span id="page-40-1"></span>Graafik

Programmi saab häälestada menüüst *Fail -> Seaded :*

#### **Graafik :**

määrake graafiku kirja tüüp ja suurus.

"Paremklõpsu menüü tööpäevad ja vahetused" seaded: võimaldab määrata, kuidas on organiseeritud kasutaja defineeritud tööpäevad ja vahetused graafiku paremklõpsu menüüs. Välja "Organiseeri" võimalikud väärtused on:

- $\triangleright$   $\triangleright$  otsingu dialoog avatakse dialoog mille kaudu saab valida tööpäeva või vahetuse;
- alammenüü alguskellaaja järgi tööpäevad ja vahetused organiseeritakse alammenüüdesse vahetuse alguskellaaja järgi;
- $\triangleright$   $\triangleright$  eelmise kuu vahetused paremklõpsu menüüs näidatakse vaid neid vahetusi mis olid antud allüksuses (või jaoskonnas või brigaadis, oleneb kuidas graafik on organiseeritud) kasutusel.

Juhul kui on tehtud linnuke "Tööpäevad ja vahetused samas alammenüüs" on graafiku paremklõpsu menüüs valik "Lisa tööpäev või vahetus" ,kus on koos kõik kasutaja poolt defineeritud tööpäevad ja vahetused. Kui seda linnukest tehtud ei ole, on menüüs kaks eraldi valikut: "Lisa tööpäev" ja "Lisa töövahetus".

#### **Eraldajad" :**

- $\triangleright$  Prefiks vahetuse alguskellaaja ette tulev märk, kui vahetus algab eelmisel päeval ;
- $\triangleright$  Eraldaja vahetuse algus- ja lõppkellaaja eraldaja, kui vahetus algab ja lõpeb samal kuupäeval;
- $\triangleright$  Sufiks vahetuse lõppkellaaja lõppu tulev märk, kui vahetus lõpeb järgmisel päeval;
- $\triangleright$  Vahetused samal päeval olevate vahetuste eraldaja .

**"Näita vahetuse lõppkellaaega alati vahetuse alguse päeval "**- linnuke lahtris tähendab, et vahetuse lõppkellaaega näidatakse vahetuse alguse päeval.

**INSERT klahviga tüüppäeva lisamine** – tööajatabelis vajutades INSERT klahvi avaneb tüüppäevade nimekiri, millest saab valida sobiva tüüppäeva.

### <span id="page-41-0"></span>Tegevuse dialoog

Menüüst **File -> Seaded -> Tegevuse dialoog** on võimalik määrata tegevuste sisestamise aknas alg- ja lõppaja väljade järjekorda. Hiireklõps kolme punkti peal avab väljade nimekirja. Iga välja ees olevasse lahtrisse saab märkida linnukese, millega märgitakse ära need lahtrid, mida tegevuse sisestamise ajal täita saab. Lahtri nihutamiseks üles-alla tuleb nimetuse peal teha hiireklõps selliselt, et nimetus muutub siniseks, seejärel saab nool üles-alla nupukesi kasutades nihutada välju üles ja alla. OK nupp ja Salvesta nupp salvestavad soovitud muudatuse.

**Näiteks** on soov on, et tegevuse sisestamisel saaks täita vaid alguse ja lõppkellaaega . Sel juhul tuleb linnukesega märkida Algkellaaeg ja Lõppkellaaeg. Seejärel märkida Lõppkellaaeg aktiivseks /siniseks/ ning nool üle nupukesest nihutada Algkellaaeg järele.

### <span id="page-41-1"></span>Tööriistariba

#### **Tööriistariba:**

- **Luba muuta aktiivset töökuud** linnuke lahtris tähendab, et nupu/tööriistaribal saab muuta tööaastat ja töökuud
- **Nupud eelmise ja järgmise kuu aktiviseerimiseks** linnuke lahtris tähendab, et nupu/tööriistaribal saab nooltest aktiviseerida eelmist või järgmist kuud. Lahter on aktiivne vaid siis, kui eelmises lahtris on linnuke
- **Nupp töökuu valimiseks** lisab tööriistaribale nupu, mis avab dialoogi aktiivse töökuu vahetamiseks. Seda valikut on võimalik teha vaid juhul, kui ei ole tehtud linnukest "Luba muuta aktiivset töökuud".
- **Näita filtri tööriistaribal selgitavaid silte –** linnuke lahtris tähendab, et tööriistaribal on selgitavad pealkirjad , nagu 'Allüksus', 'Amet', 'Jaoskond' jne. Kui linnuke ära võtta , tuleks programm kinni panna ja siis uuesti avada.
- **Töötajate registri avamise nupp tööriistaribal –** linnuke lahtris tähendab, et tööriistariba kõige parempoolsem nupp avab töötajate nimekirja, kui linnuke ära võtta, kaob töötajate nimekirja nupp tööriistaribalt ära.

### <span id="page-42-0"></span>Paranoia

#### **Registreeri :**

- **Süsteemi sisenemised ja väljumised** linnuke lahtris tähistab, et programm registreerib sisenemised ja väljumised ;
- $\triangleright \triangleright$  **Graafikus tehtud muudatused** linnuke lahtris tähistab, et programm registreerib kõik töögraafikusse tehtud muudatused

Tehtud muudatusi saab hiljem vaadata menüüst **Aruanded -> Logid** :

- $\triangleright \triangleright$  Graafikutes tehtud muutused
- $\triangleright \triangleright$  Kasutaja süsteemi sisenemised
- $\triangleright \triangleright$  Süsteemi sisenenud kasutajad

**Logi kasutaja süsteemist välja, kui programmi ei ole kasutatud [vali minutite arv] minutit** - linnuke lahtris tähendab, et programm suletakse peale etteantud minutite jooksul programmi mittekasutamist.

**Lukusta automaatselt [kuude arv] kuu vanused graafikud** – linnuke lahtris tähendab, et programm lukustab automaatselt etteantud kuude arvu vanused graafikud. Avamiseks menüü File -> Töökuu lukustamine. Avada saab vaid kasutaja TAPADMIN.

### <span id="page-42-1"></span>Registrid

Seade võimaldab määrata, kas inimesi identifitseeritakse isikukoodi või tabelinumbri järgi. Vaikimisi on programmis isikukoodi järgi. Seade määrab ära töötaja importimisel näiteks Taavi personaliprogrammist selle, mille alusel programm kontrollib, kas inimene on

juba andmebaasis olemas. Kui kasutatakse isikukoodi, siis saab inimene olla andmebaasis ainult üks kord ja ühe tabelinumbriga. Kui kasutatakse tabelinumbrit, siis võib sama inimene olla andmebaasis mitu korda, erinevate tabelinumbritega.

Selleks, et seadet saaks vahetada, peab valitud identifikaator olema unikaalne. St., kui soovitakse hakata kasutama tabelinumbrit, siis ei tohi andmebaasis (töötajate registris) olla kahte kirjet ,millel on sama tabelinumber. Kontrollimiseks saab kasutada aruannet "Töötajate registri kontroll" (aruannete alammenüüs "Diagnostika").

### <span id="page-43-0"></span>Taavi

#### **Kaughooldus :**

- **Server** kaughooldus serveri aadress , tavaliselt taavi.taavi.ee
- **Port** pordi number, näiteks 6502

#### **Import :**

 **Impordi andmed ainult graafikus olevatele töötajatele** – linnuke lahtris tähendab, et imporditakse puudumised ainult nendele kuupäevadele kus graafikus on midagi sisestatud;

### <span id="page-43-1"></span>**Litsents**

#### **Litsents :**

Info kasutatava litsentsi kohta – firma nimi , toote kood, registreerimiskood, kasutajate arv, töötajate arv, uute versioonide installeerimise võimalus 'kuni', projektide ja ukseliidese kasutamise võimalus .

Uue registreerimiskoodi sisestamisel peab kasutaja TAPADMIN sisestama koodi väljale "Kood".

### <span id="page-43-2"></span>**Impordi andmed**

### <span id="page-43-3"></span>Impordi puudumised Taavi failist

Menüüst *Fail -> Impordi andmed* on võimalik importida andmeid Taavi Tööajaarvestuse programmi nii Taavi personali, kui palgaprogrammist , kui ka CSV failist, kui pole Taavi personali – või palgaarvestuse programmi.

Menüüst *Fail -> Impordi andmed -> Impordi puudumised Taavi failist* on võimalik importida Taavi Personaliprogrammist puhkuste ja ajutise töövõimetuse info. Enne tuleb Taavi Personaliprogrammis koostada vastav eksportfail.

Faili nimi võib olla näiteks **tap2006\_01\_2p.csv** - allüksuse 2 puudumised jaanuaris 2006.

Puudumiste importimise kohta vaata ka Formaat Puudumiste impordiks

Kui töötajal on midagi graafikus nendel kuupäevadel, mille kohta importfailis on puudumine, siis see asendatakse failis oleva puudumisega (juhul, kui töötajal on rohkem kui üks kehtiv tööleping, siis kõikidel tema lepingutel).

### <span id="page-44-0"></span>Impordi töötajad Taavi failist

Menüüst *Fail -> Impordi andmed* on võimalik importida andmeid Taavi Tööajaarvestuse programmi nii Taavi personali, kui palgaprogrammist , kui ka CSV failist, kui pole Taavi personali – või palgaarvestusprogrammi.

Menüüst *Fail -> Impordi andmed -> Impordi töötajad Taavi failist* on võimalik importida töötajate andmed, mis on salvestatud personaliprogrammist menüüst "Püsiandmed" -> "Töötaja kaardid" –> parem hiirklõps -> Salvesta TAP".

Faili nimi võib olla näiteks **tap2006\_01\_2.csv -** töötajate fail seisuga 2006 jaanuar allüksuse 2 kohta .

Töötajate importi võib teha iga kuu . See osutub vajalikuks, kui töötaja on läinud ühest allüksusest teise, muutunud on ametikoht või jaoskond . Taavi personaliprogrammis tuleb töötajale lisada töölepingu muudatus . Tööajaarvestuse programmis tekib töötajale töölepingu alla uus rida. Vana rea peab lõpetama - lahtrisse 'kuni' tuleb sisestada lõpp kuupäev. Juhul, kui eelmist töölepingu rida ära ei lõpetata, on töötaja tööajatabelis kahe reaga , sest tal on kaks kehtivat töölepingut.

Selleks, et tööleping TAPi (Taavi Tööajaarvestuse programm) üle tuleks, peab sellel (personaliprogrammis) olema sisestatud isikukood.

#### **Kui TAPis on olemas sama töölepingu numbriga[1] tööleping, siis:**

- - kui importfailis oleva rea alguskuupäev on sama ,mis TAPis oleval viimasel muudatusel ning vastav kuu on avatud, siis püütakse töölepingu andmeid uuendada importfailiga vastavusse;
- - kui importfailis oleva rea alguskuupäev on hilisem kui TAPis oleval lepingul, ning TAPis olemas oleva lepingu lõppkuupäev on määramata või siis on see imporditava lepingu alguskuupäevale vahetult eelnev (kuu)päev, siis lisatakse uus rida olemasoleva lepingu muudatusena;
- - kui importfailis oleva lepingu alguskuupäev on varasem kui TAPis olemas oleva lepingu alguskuupäev, siis seda rida ignoreeritakse (st. ei impordita);
- kui TAPis ei ole olemas sama töölepingu numbriga töölepingut, aga töötajal on samade põhiandmetega tööleping, siis kantakse üle lepingu number ja lõpu kuupäev (kui see on olemas);
- kui imporditaval töölepingul töölepingu numbrit ei ole, siis juhul, kui TAPis leidub samade põhiandmetega[2] tööleping, siis püütakse üle kanda selle lõpu kuupäeva. Juhul kui samade põhiandmetega lepingut ei ole, siis lisatakse uus lepingurida.

[1] Töölepingu number - personalis sisestada töölepingu tingimustesse Dokumendi numbri väljale, TAPis on see töölepingu kaardil väljal "Lepingu nr" NB! mitte "Kaardi nr", see on uksesüsteemi jaoks!.

[2] Põhiandmed on: Allüksus, Osakond, Amet, Koormus, Normpäeva pikkus, Normtundide meetod, Ületundide perioodi pikkus ja Töötundide meetod.

Importida saab andmeid ka zip failist.

### <span id="page-45-0"></span>Standard import

Standard import on sisuliselt sama protseduur , mida saab teha menüü Fail -> Impordi andmed -> Impordi. kaudu, kuid võimaldab mõned impordi parameetrid eelnevalt ära kirjeldada nii, et importimisel on vaja teha vähem valikuid.

Impordi parameetreid saab kirjeldada kasutaja TAPADMIN menüü **Registrid -> Standard** impordi kaudu:

Nimi – nimi, mille järgi hiljem seda importi käivitada

Objekt - mis andmeid imporditakse

Lehel "Driver" :

Tüüp - mis formaadist andmeid imporditakse. Kui selleks on "Excel", siis on võimalik määrata, kas tõlgendada tabeli esimest andmerida (rida mis ei ole tühi) veeru pealkirjadena. Kui selleks on "Text", siis on võimalik sisestada faili kirjeldus, mille järgi andmeid imporditakse (nn schema, täpne definitsioon http://msdn.microsoft.com/enus/library/ms709353.aspx).

Lehel "SQL" tuleb sisestada SELECT käsk, millega importimiseks sobivad andmed failist loetakse. SQL käsus olev {file\_name} asendatakse sisendfailiks valitud faili nimega (ilma teekonnata, aga koos laiendiga, st. kui valiti fail c:\andmed\logi.txt ,siis {file\_name} asemel on käivitatavas SQL käsus logi.txt).

Juba kirjeldatud impordi kasutamiseks tuleb menüüst valida **Fail -> Impordi andmed -> Standard import** .

### <span id="page-45-1"></span>Impordi

Menüüst Fail -> Impordi andmed -> Impordi on võimalik importida allüksuste, jaoskondade, ametinimetuste, töötajate, töölepingute, tööliikide, vahetuste, analüütika koodide, lisatasu liikide, lisatasude, tasuliikide, puudumiste ja projektide andmeid.

Andmeid saab importida nii tekstifailidest (comma või TAB separated), kui ka erinevatest operatsioonisüsteemi poolt toetatavatest ADO formaatidest (nt. MS Access andmebaasist, MS Exceli tabelist jms).

Kui mingite andmete import kordub pidevalt, siis on võimalik see defineerida standard impordina. .

Vaata ka Formaat Puudumiste impordiks

Formaat Töötajate impordiks

Formaat Töölepingute impordiks

Formaat Projektide impordiks

Formaat Lisatasude impordiks

### <span id="page-46-0"></span>Imortfailide formaat

### <span id="page-46-1"></span> **Formaat Puudumiste impordiks**

Puudumiste (puhkused ja haigused) importimiseks peavad olema antud järgmised andmed (andmevälja järel sulgudes on veeru nimi, kust vastavaid andmeid vaikimisi loetakse):

**Isikukood (isikukood)** - töötaja isikukood, kelle puudumist antud andmerida kirjeldab;

**Tabelinumber (tabn)** - töötaja tabelinumber Taavi programmis;

**Vahetuse kood (liik)** - puudumise liik mis töötajale importida, vt. nimekirja;

**Alguskuupäev (algus)** – kuupäev, millest alates (kaasa arvatud) töötaja puudub;

**Lõppkuupäev (lopp)** – kuupäev, milleni (kaasa arvatud) töötaja puudub;

**Operatsioon (op)** - kui "L" siis lisa puudumine graafikusse, kui "K" ,siis kustuta töötajalt vastavat liiki puudumine;

Kuupäevad peavad olema formaadis aaaa-kk-pp, kus "aaaa" on aasta number, "kk" on kuu ja "pp" on päeva number.

Puudumise liik tuleb anda ühena alljärgnevatest koodidest:

- 1 Puhkus
- 2 Lapsehoolduspuhkus
- 3 Õppepuhkus
- 4 Sünnituspuhkus
- 5 Invaliidsuspuhkus
- 6 Palgata puhkus
- 7 Tasustatav vaba päev
- 8 Lapsepäevad
- 9 Haigus
- 10 Tervisepäev
- 11 Tervistkahjustav töö
- 12 Lapsinvaliidi hooldaja
- 15 Osaliselt tasustatav puhkus
- 18 Isapuhkus

#### <span id="page-47-0"></span>**Formaat Töötajate impordiks**

Töötaja andmete importimiseks peavad olema antud järgmised andmed (andmevälja järel sulgudes on veeru nimi, kust vastavaid andmeid vaikimisi loetakse):

**Eesnimi (eesnimi)** - töötaja eesnimi;

**Perenimi (perenimi)** - töötaja perekonnanimi;

**Kood (tabn)** - töötaja tunnus teistes andmebaasides, nt. Taavi tabelinumber. Väli peab täidetud

olema vaid juhul kui programm on seadistatud selle järgi inimesi identifitseerima;

**Isikukood (isikukood)** - töötaja isikukood. Isikukoodi väli peab alati täidetud olema.

Töötaja olemasolu Tööajaarvestuse programmis kontrollitakse kas isikukoodi või koodi järgi, olenevalt sellest, kuidas programm on seadistatud (vt. menüüst Fail -> Seaded -> Registrid) ja kui vastava isikukoodiga töötaja kirje on juba olemas, siis uut ei lisata ja olemasoleva andmeid ei muudeta (nt., kui nimi importfailis ja programmis erineb, siis seda sel juhul ei muudeta).

### <span id="page-47-1"></span>**Formaat Töölepingute impordiks**

Töölepingu andmete importimiseks peavad olema antud järgmised andmed (andmevälja järel sulgudes on veeru nimi, kust vastavaid andmeid vaikimisi loetakse):

**Tabelinumber (tabn või kood)** - töötaja tunnus teistes andmebaasides, nt. TAAVI tabelinumber;

**Isikukood (isikukood)** - töötaja isikukood;

**Allüksus(allyksus)** - allüksuse nimi, mille alla tööleping kuulub;

**Amet (amet)** - ametinimetus töölepingus;

**Koormus (koormus või koefitsient)** – töölepingu koormus, reaalarv vahemikus ( $0 \le K \le 1$ );

**Tööl alates (alates)** – kuupäev, millest alates tööleping kehtib;

**Tööl kuni (kuni)** – kuupäev, milleni tööleping kehtib (võib olla tühi);

**Ületundide algsaldo (yleh)** – võib olla 0 (null) või tühi;

**Ületundide periood (ylehp)** - töölepingu ületundide periood (kuude arv  $1 \leq P \leq 12$ );

**Jaoskond(osakond)** - jaoskonna nimi, kuhu tööleping kuulub (vaikimisi tühi, st. tööleping ei kuulu ühegi jaoskonna alla);

**Normpäeva pikkus (normph)** - normpäeva (või normkuu) pikkus minutites;

**Normtundide meetod (nhliik)** - normtundide arvutamise meetod (0:'graafiku tööpäevad'; 1:'tööpäevad esmaspäev..reede';2:'fikseeritud normkuu'; 3:'tööleping peatatud';4:'norm on võrdne töötundidega'; 5:' planeeritud töötunnid';)

**Töötundide meetod (toohliik)** -töötundide meetodi nimi;

**Töölepingu number (tlkood või extid)** – töölepingu number;

Vaata ka teemat Impordi töötajad Taavi failist

### <span id="page-48-0"></span>**Formaat Projektide impordiks**

Projekti andmete importimiseks peavad olema antud järgmised andmed (andmevälja järel sulgudes on veeru nimi, kust vastavaid andmeid vaikimisi loetakse):

**Nimi (nimi)** - projekti nimi;

**Kood (kood)** - projekti kood (võib olla tühi);

**On alamprojektiks projektile (projekt)** - kui tegemist on alamprojektiga, siis selle projekti nimi või kood, mille alamprojektiks antud projekt on;

**Eelarve (eelarve)** - projekti eelarve (reaalarvuna);

**Alates (alates)** - projekti alguskuupäev (st .sellest kuupäevast alates saab projekti graafikutes kasutada);

**Kuni (kuni)** - projekti lõppkuupäev;

Kuupäevad peavad olema formaadis aaaa-kk-pp, kus "aaaa" on aasta number, "kk" on kuu ja "pp" on päeva number.

Projektid peavad olema importimisel järjestatud nii, et alamprojektid loetakse sisse peale nende peaprojekti - kui väljal "On alamprojektiks projektile" on mõne sellise projekti nimi, mida programmis veel ei ole, siis seda alamprojekti ei impordita.

#### <span id="page-48-1"></span>**Formaat Lisatasude impordiks**

Lisatasu andmete importimiseks peavad olema antud järgmised andmed (andmevälja järel sulgudes on veeru nimi, kust vastavaid andmeid vaikimisi loetakse):

**Tabelinumber (tabn)** - töötaja tabelinumber, kelle lisatasuga on tegu;

**Töölepingu number (tlkood)** - töölepingu number, millele lisatasu kanda;

**Kuupäev (kuupaev)** – kuupäev, millele lisatasu kanda;

**Tasuliik (tasuliik)** - lisatasu nimi või kood (peab olema olemas nimekirjas menüüpunktis Registrid -> Lisatasud);

**Summa (summa)** - lisatasu rahasumma (reaalarvuna);

**Töötunnid (tooaeg)** - lisatasuga seotus tööaeg minutites;

**Allüksus (allyksus)** - lisatasuga seotud allüksuse nimi või kood;

**Projekt (projekt)** - lisatasuga seotud projekti nimi või kood;

Kuupäev peab olema formaadis aaaa-kk-pp, kus "aaaa" on aasta number, "kk" on kuu ja "pp" on päeva number.

### <span id="page-49-0"></span>**Ekspordi andmed**

<span id="page-49-1"></span>Salvesta graafik

Menüüst *Fail- > Salvesta graafik* on võimalik ekraanil olev tööajagraafik salvestada faili. Ekraanilt küsitakse faili nime ja asukohta arvutisüsteemis, kuhu fail salvestada ning faili tüüpi , kas Excel, HTML, XML või Tekst.

### <span id="page-49-2"></span>Taavi palga importfail

Menüüst *Fail-> Ekspordi andmed -> Kuu töögraafik* on võimalik salvestada tööajad XML formaadis Taavi Palgaprogrammi kandmiseks. Ekraanilt küsitakse aastat, kuud ja allüksust, mille graafikut salvestada ning failinime ja asukohta arvutisüsteemis, kuhu salvestada. Faili saab Taavi palgaprogrammis importida menüüst Tasud -> Tööajaarvestus -> Impordi TAP töötunnid.

# <span id="page-49-4"></span><span id="page-49-3"></span>**Programmi täienduste logi Aasta 2010**

04.11.2010 :

**Muud õigused -** ekraanil saab linnukesega [ annab õiguse] määrata kasutajale järgmisi õigusi:

- **Andmete import**
- **Andmete eksport**
- **Graafiku planeeringu kinnitamine**
- **Õigus näha lisatasusid**

**Õigus määrata lisatasusid** 

 **Õigus näha isikukoodi**. Kui linnukest ei ole, siis isikukoodi väli on tühi (ekraanil,

aruannetes ja eksporditud andmetes). Kasutaja kes ei näe isikukoode ei saa ka inimeste andmeid importida või registris muuta, sest need tegevused nõuavad isikukoodi "nägemist".

### <span id="page-50-0"></span>**Aasta 2009**

**Versioon (138 : 1.0.0.758) :**

 Brigaadi liikmete nimekirja saab veergude järgi sorteerida ja sorteeritud veeru sisu järgi otsida;

- Filtrites võimalik teha tingimus uksesüsteemi kaardi numbri järgi;
- Parandatud viga, et copy / paste -ga oli võimalik Tegevuste Tööpäeva peale panna ka Puhkus või Haigus;
- Parandatud viga režiimi graafiku koostamises;
- Analüütika töötunde arvutatakse vastavalt Töötundide meetodile;
- "Käsitsi impordi" (Fail -> Impordi -> Impordi) objektide valiku aknas võimalik andmeridu järjestada (klõps veeru päisel);
- Palga XML failis rohkem andmeid (ületunnid töölepingu muudatuste lõikes);
- Täiendused ja parandused mitmes aruandes;

#### **Versioon (136 : 1.0.0.739) :**

- Uus puudumise liik "Haigekassa kompenseeritav haigusleht";
- Päevade märgistamine mitme erineva tingimusega (menüüst [Vaade -> märgista päevad]) - parem võeti uue märgistuse määramisel eelmine maha, nüüd jäävad märgistused kehtima kuni need valikuga "Tühista märgistus" maha võetakse;
- Töölepingu summade aknasse võimalik valida uued read "Vabastuse päevi" (graafikusse märgitud vahetuste "Vabastus" arv), "Tööseisaku tunnid" ja "Koolituse tunnid" (vastavalt süsteemse tegevusega "Tööseisak" ja "Koolitus" sisestatud tunnid);
- Mitmes graafiku aruandes on summadesse võimalik valida rida "Vabastuse päevi" mitmel päeval on graafikus vahetus "Vabastus";
- Parandatud viga aruandes "Perioodi summad" kui kuupäevade vahemik läks üle kuu piiri, siis aruandes viimase kuu andmeid ei arvestatud;

#### **Versioon (135 : 1.0.0.735), Uus TLS , pühade töötunnid:**

Töötundide meetoditel on linnuke "Püha töötunnid täpselt kuupäeva piires" - kui see on tehtud, siis arvutatakse pühade tunde täpselt kuupäeva piirides (nagu uus TLS ette näeb), kui ei ole, siis loetakse kogu vahetus pühade tundideks, isegi kui see on osaliselt mõnel teisel kuupäeval.

Süsteemsed töötundide meetodid ("Töö- ja puhkeaja seadus, kuu piires", "Töö- ja puhkeaja seadus, vahetuse alguse järgi" ja "Töö- ja puhkeaja seadus, vahetuse lõpu järgi"), arvutavad alates 01.07.2009 vastavalt uuele seadusele (pühade tunnid kuupäeva piires) ka siis kui vastav linnuke ei ole tehtud.

Aruandele "Töölepingute töötunnid projektides" lisatud parameeter "Trüki projektide summad";

Uus aruanne "Struktuuriüksuste summad";

\* Senine aruanne "Perioodi summad" on ümber nimetatud "Ületundide perioodi summad" ja selle asemel on uus aruanne "Perioodi summad", mis trükib töölepingute nimekirja töötundide summadega etteantud kuupäevade vahemikus;

#### **Uus TLS , õhtutunnid :**

Kui kasutatakse süsteemseid töötundide meetodeid ("Töö- ja puhkeaja seadus, kuu piires", "Töö- ja puhkeaja seadus, vahetuse alguse järgi" või "Töö- ja puhkeaja seadus, vahetuse lõpu järgi"), siis alates 01.07.2009 summeerib TAP õhtutunnid päevaste hulka ja õhtutunnid on nullis.

Teiste (kasutajate endi poolt lisatud) meetodite korral arvestatakse endiselt ka õhtutunde - siis tuleb teha kas töölepingu muudatus kus muudetakse töötundide meetodit või siis seadistada palgaprogramm nii, et õhtutunnid arvutatakse sama algoritmi järgi mis päevased.

Uuendus lisab programmi ka kaks uut töötundide meetodit mis arvestavad uue TLS-iga (st seal on õhtutundide kellaaegade vahemik 0 minuti pikkune mis tähendab, et õhtutunde ei arvestata), nende nimed on **"TLS 01.07.2009, kuu piires" ja "TLS 01.07.2009, vahetuse alguse järgi"** - kui tehakse töölepingute muudatusi või lisatakse uusi lepinguid, siis tuleks kasutada neid (personalis ka)!

#### **Versioon (131 : 1.0.0.716) :**

- Tüüpgraafikute definitsioonis on uus väli "Pühale langev vahetus jääb ära" kui linnuke on tehtud, siis riigipühale langev vahetus jääb ära, kui ei ole tehtud siis lükkub edasi järgmisele tööpäevale;
- Töötajal saab olla mitu töölepingut sama lepingunumbriga tingimusel, et nende lepingute kehtivuse aeg ei kattu;
- Uus normtundide meetod "planeeritud töötunnid" normtundideks on planeeritud graafiku töötunnid, kui graafiku plaan on kinnitamata, siis on norm võrdne töötundidega;
- Projektide importimine (menüüst [Impordi andmed -> Impordi...]);

#### **Versioon (125 : 1.0.0.707) :**

- Täiendatud aruannet "Töölepingute töötunnid projektides";
- Kasutaja TAPADMIN saab teha filtreid mis on nähtavad kõikidele kasutajatele;
- Kellaaegade näitamisel graafikus ja aruannetes võetakse arvesse "lühendatud tööpäev" tegevusi (st vahetuse lõpu kellaaega muudetakse nende pikkuse võrra);
- Uksesüsteemi logist graafiku genereerimine (nõuab vastavat litsentsi);
- Standard impordid võimaldab läbi viia samu andmete importe mida saab teha valiku [Fail -> Impordi andmed -> Impordi...] kaudu, kuid võimaldab impordi paremeetreid eelnevalt defineerida ja on seega korduvate importide korral mugavam.

#### **Versioon (120 : 1.0.0.691) :**

- Uus puudumise liik "Hooldusleht";
- Puudumiste import võimaldab ka puudumisi kustutada (NB! sellega seoses muutus ka puudumiste impordi faili formaat ja uuendada tuleb ka personaliprogrammi);
- Projektidele alamprojektide lisamise võimalus;
- Kasutajaõigustes võimalus määrata tingimus millele vastavaid töölepinguid kasutaja näeb;
- Kasutajaõigustes uus linnuke "Graafiku planeeringu kinnitamine";

#### **Versioon (115 : 0.10.0.681):**

- Aruannetes "Graafik", "Graafik (kompaktne)" ja "Graafik (inforead)" on parameetrites väljadel "Pealkiri" ja "Nimetus" võimalik kasutada nn filtri muutujaid - st sisestatud tekstis mingi osa asendatakse aruande filtri väärtustega. Muutujate nimed mida kasutada saab on {Allüksus}, {Jaoskond},{Amet}, {Brigaad}, {Projekt}, {Aasta} ja {Kuu}. Nt sisestades väljale Pealkiri{Allüksus} graafik ja valides aruande filtris väljale "Allüksus" allüksuse nimega "Üksus X", siis trükitakse aruande pealkirjana "Üksus X graafik". Juhul kui aruandesse minevate töölepingute valikuks kasutatakse filtrit (aruande parameetrite dialoogis lehel Filter olevat välja "Filter"), siis saab muutujatena kasutada lisaks muutujatele {Aasta} ja {Kuu} ka filtri parameetrite nimesid (need tuleb samamoodi panna loogeliste sulgude sisse). Nt kui filtril on parameeter nimega "Üksus", siis saab pealkirjas kasutada muutujat {Üksus}.
- Aruannetes "Graafik" ja "Graafik (kompaktne)" on parameeter "Märkuste lahter" ümber nimetatud "Lisaveerg" ja kasutaja saab sisestada ka veeru pealkirja;
- Uus aruanne "Töötundide analüütika summad". (et see "nähtavale ilmuks" tuleb peale programmi uuendamist Uuendada ka aruandeid);
- Võimalik on teha filtreid tingimusega "töölepingul on / ei ole graafik...";
- Töötajat / töölepingut võimalik otsida projekti järgi (st tema töölepingu kaardil oleva vaikimisi projekti välja väärtuse Järgi. Töötab vaid juhul kui on ostetud projektide moodul);
- Kui töölepingut otsides on vastuseid mitu, siis valiku aknas saab valida mis veerge näidatakse (paremklõps headeril);
- Töötaja kaardil saab valida mis veerge töölepingute listis näidata (paremklõps listil ja "Vali veerud");
- Täiendatud andmete palgaprogrammi kandmise XML faili;

# <span id="page-53-1"></span><span id="page-53-0"></span>**Tehniline info Serveri konfigureerimine**

Kui serveri masinas (kui installeeritakse "ühe kasutaja versioon", on see sama arvuti, kuhu on installeeritud programm) on kasutusel viirustõrjetarkvara, tuleb see konfigureerida nii, et "fdb" laiendiga faile ei kontrollitaks (vähemalt mitte faile "tap.fdb" ja "security.fdb" selles kataloogis, kuhu on installeeritud TAAVI Tööaeg programm).

Juhul kui serveri operatsioonisüsteemil on 'System Restore' funktsionaalsus (nt Windows XP ja ME omavad seda) sisse lülitatud, tuleks see seadistada nii, et "fdb" laiendiga faile ei jälgita.

**Kui mingi teine tarkvara (nt viirusetõrje) üritab neid faile (TAP.fdb ja Security.fdb) tööajaarvestuse programmiga samal ajal kasutada, siis võib andmebaas viga saada, st teie andmed lähevad kaduma!**

Server tuleks seadistada nii, et andmebaasist tehakse regulaarselt varukoopiaid gbak utiliidi abil. Varukoopiate tegemise kohta täpsemalt loe teemast Varukoopia tegemine.

## <span id="page-53-2"></span>**Demo programmi piirangud**

Taavi Tööaeg demoversioon on piiratud 10 töötajaga ning kasutajaid saab olla 2, kui programm on installeeritud serverisse , üldjuhul on demoversioon ühe kasutaja versioon.

Demoprogrammis saab graafikuid koostada käesolevale (või varasematele) kuudele. Ettepoole graafikuid koostada ei saa.

## <span id="page-53-3"></span>**Nõuded süsteemile**

- **Tööjaama operatsioonisüsteem :Windows 2000, XP**
- **Võrguserverid : Windows 2000, XP, Linux**

## <span id="page-53-4"></span>**Süsteemsed tegevused**

#### **Programmis on automaatselt olemas süsteemsed tegevused:**

**Doonori päev** - ei vähenda töötunde ega normtunde , läheb tööaja hulka

- **Hilinemine**  vähendab töötunde, ei vähenda normtunde. Lisades päevale tegevuse 'hilinemine', siis Alates lahter on hall - seda muuta ei saa. Lahtrisse Kuni tuleb sisestada aeg, millal töötaja tööle jõudis.
- **Lühendatud tööpäev** vähendab töötunde ja normtunde
- **Tööl** ei vähenda töötunde ega normtunde , läheb tööaja hulka
- **Tööseisak** ei vähenda töötunde ega normtunde , läheb tööaja hulka
- **Tööseisak töötaja süül** vähendab töötunde , ei vähenda normtunde
- **Ületunnid** ei vähenda töötunde ega normtunde , läheb tööaja hulka. Lisades päevale tegevuse 'ületunnid', siis Alates lahter on hall - seda muuta ei saa. Lahtrisse Kuni tuleb sisestada aeg, milleni ületunde tehti.
- **Koolitus**  ei vähenda töötunde ega normtunde , läheb tööaja hulka; ei arvestata FTE arvutamisel
- **Varem saabumine** ei vähenda töötunde ega normtunde , läheb tööaja hulka
- $\triangleright$  $\triangleright$  **Valveag töö ja puhkeaja seadus § 10 'Valveaeg'.** Ei vähenda töötunde ega normtunde .
- **Kella keeramine edasi –** lisada saab vahetusele etteantud tundide arvu, ehk, et vähendab töötunde etteantud tundide arvu võrra.

Näiteks toimub vahetus 00:00-08:00 ja kella keeratakse edasi öösel, siis tuleks lisada eelnevalt sisestatud vahetusele tegevus 'Kellakeeramine edasi' , mille tulemusena on töötunde 7 , öiseid 5 ja päevaseid tunde 2.

**Kella keeramine tagasi** – tuleb lisada varem sisestatud vahetusele eraldi vahetusena, mis suurendab töötunde ühe tunni võrra. Sisestage vahetus ning seejärel parem hiireklõps **Lisa … -> Muu -> Kellakeeramine tagasi** .

Näiteks toimub vahetus 00:00 – 08:00 ja kella keeratakse öösel 1 tund tagasi. Lisage varem sisestatud vahetusele uus vahetus 'Kella keeramine tagasi', mille tulemusena tekib kokku töötunde 9 , öiseid 2 ja päevaseid 7.

Vaata ka teemat Tegevuste tööpäev

# **Index**

### $\mathbf{A}$

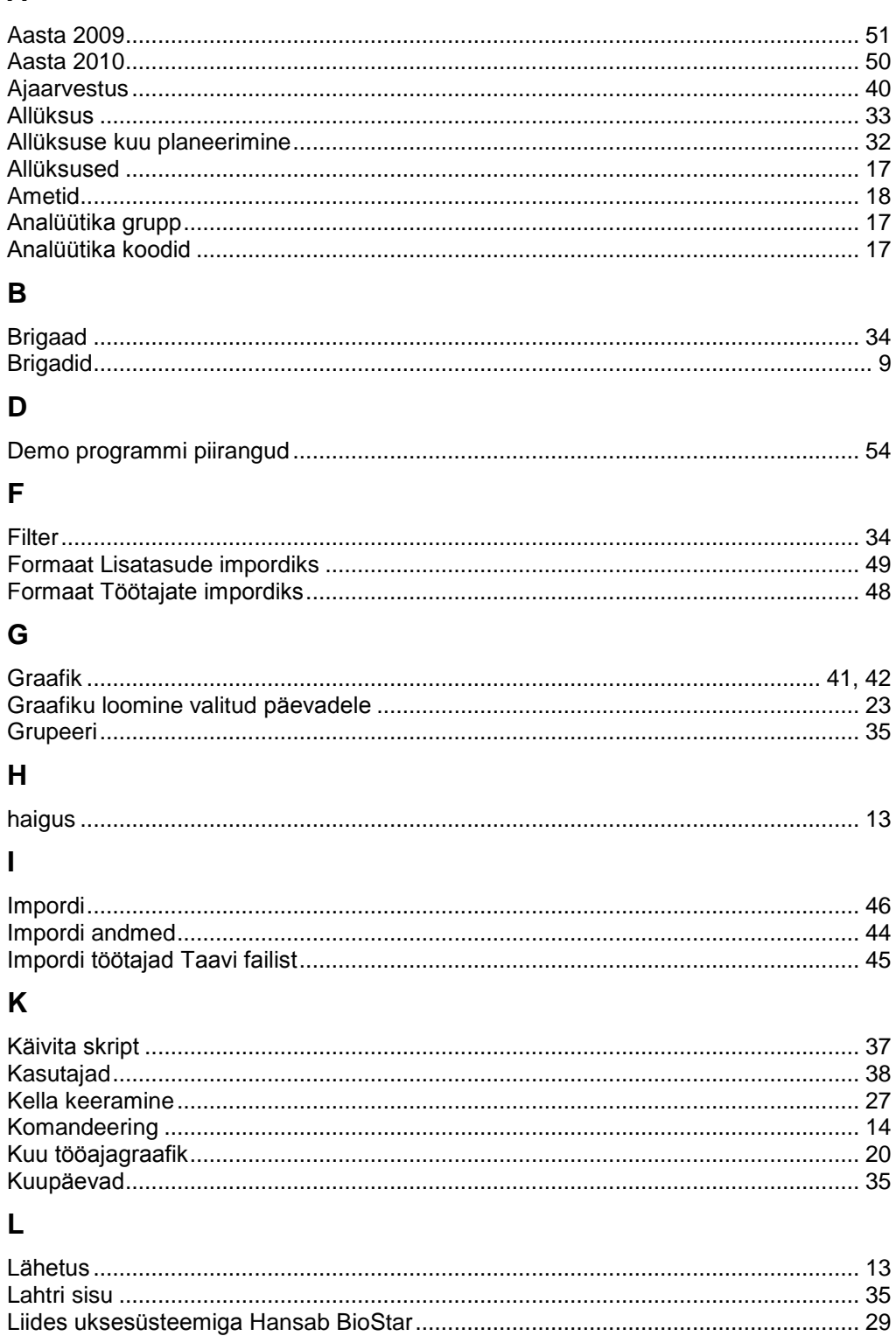

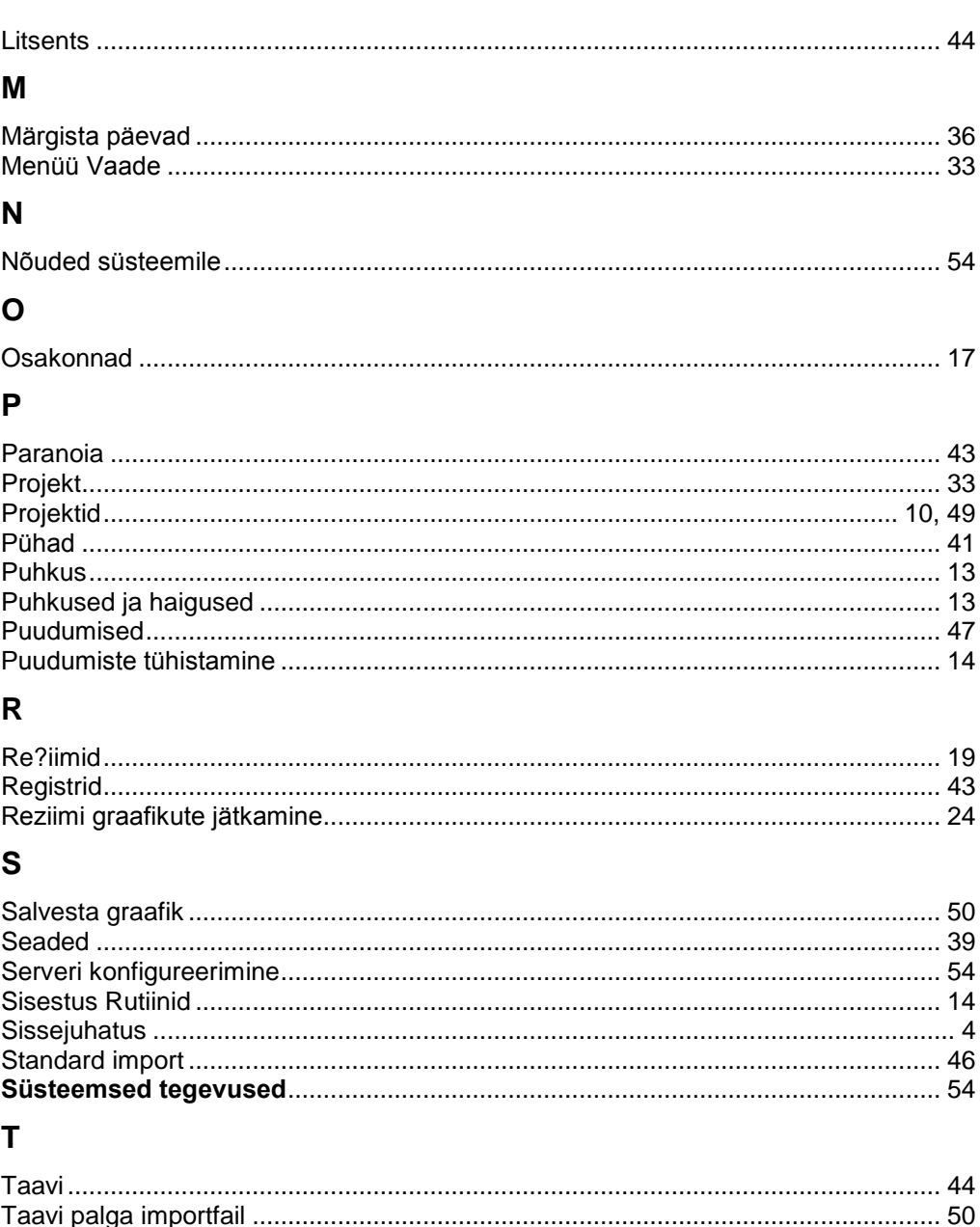

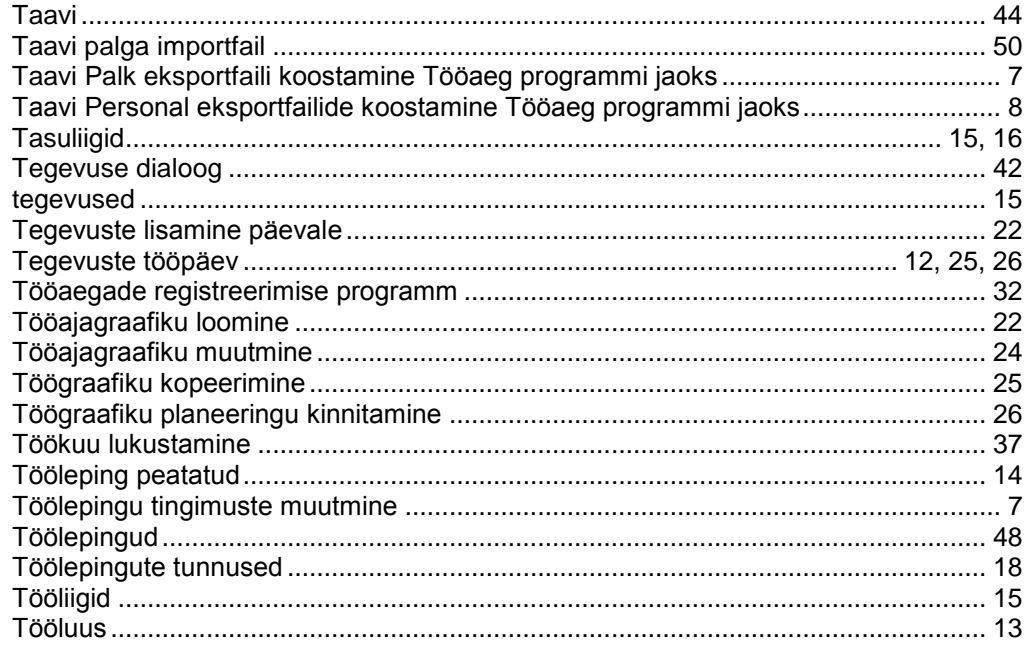

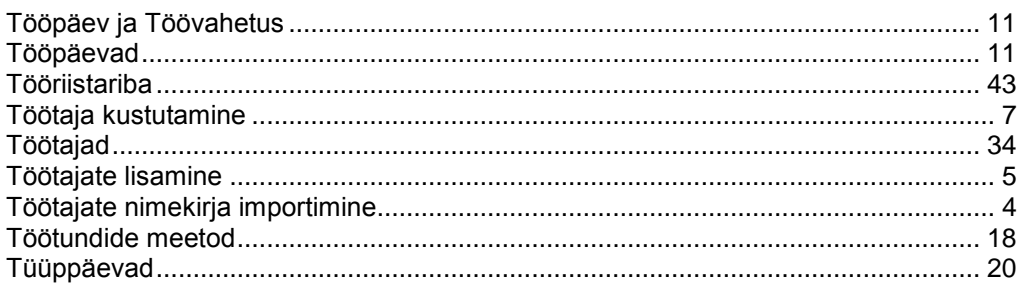

### $\bigcup$

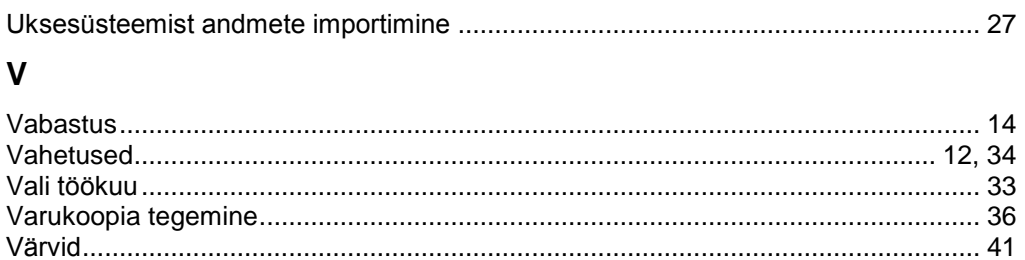